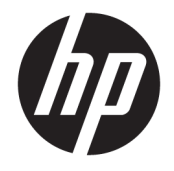

HP DeskJet GT 5810 All-in-One series

# Съдържание

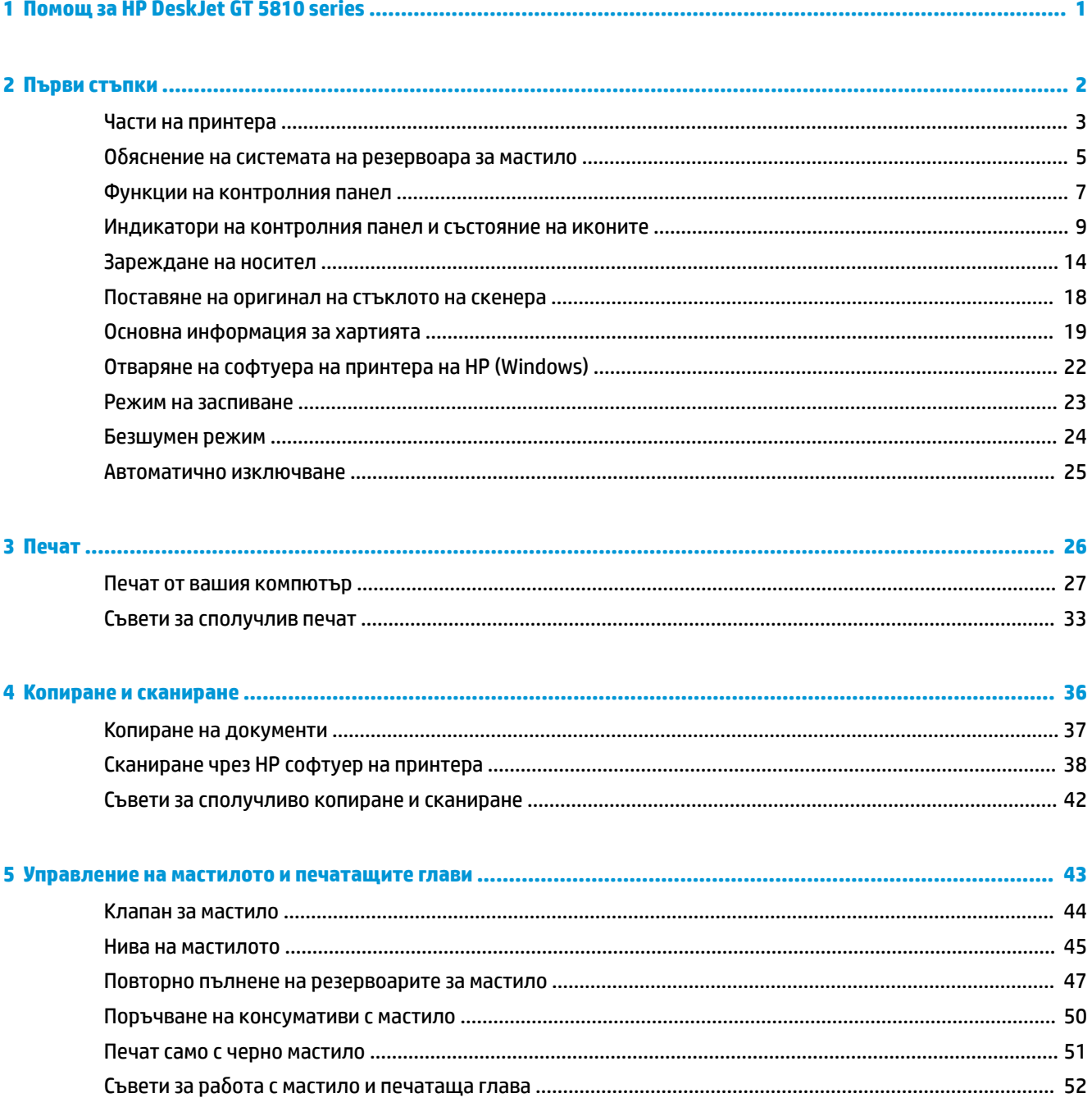

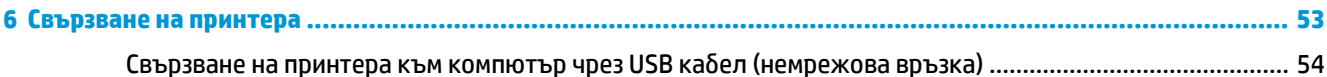

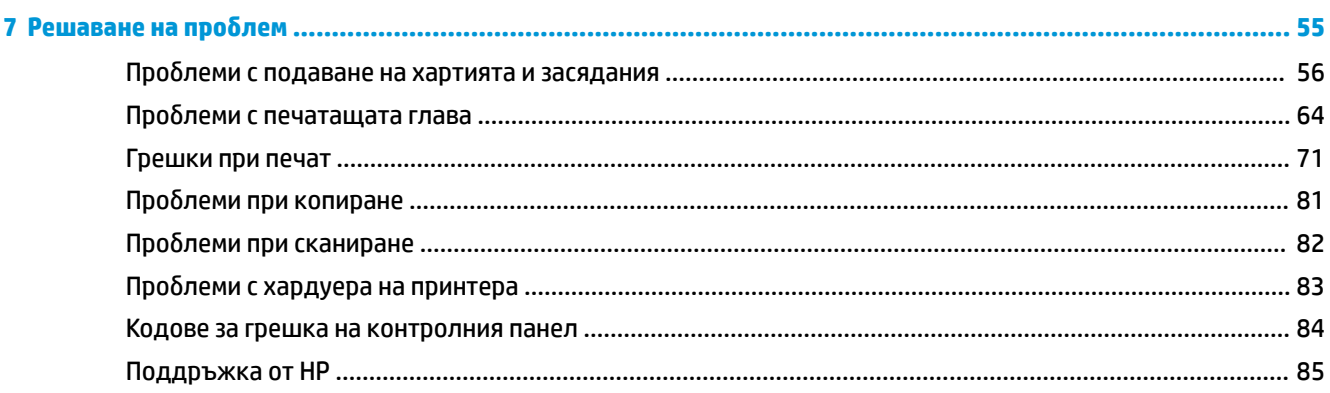

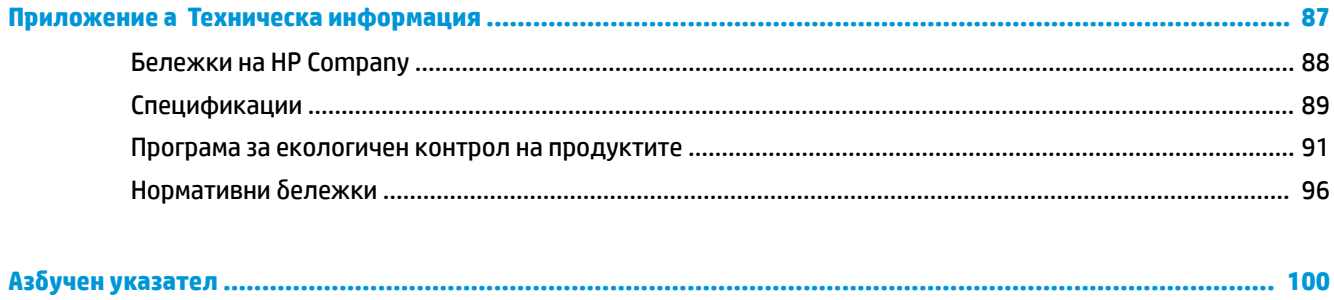

# <span id="page-4-0"></span>**1 Помощ за HP DeskJet GT 5810 series**

Научете как да използвате HP DeskJet GT 5810 series .

- [Първи стъпки на страница 2](#page-5-0)
- [Печат на страница 26](#page-29-0)
- [Копиране и сканиране на страница 36](#page-39-0)
- [Управление на мастилото и печатащите глави на страница 43](#page-46-0)
- [Свързване на принтера на страница 53](#page-56-0)
- [Решаване на проδлем](#page-58-0) на страница 55
- [Техническа информация на страница 87](#page-90-0)

# <span id="page-5-0"></span>**2 Първи стъпки**

- [Части на принтера](#page-6-0)
- [Оδяснение на системата на резервоара за мастило](#page-8-0)
- [Функции на контролния панел](#page-10-0)
- [Индикатори на контролния панел и състояние на иконите](#page-12-0)
- [Зареждане на носител](#page-17-0)
- [Поставяне на оригинал на стъклото на скенера](#page-21-0)
- [Основна информация за хартията](#page-22-0)
- [Отваряне на софтуера на принтера на HP \(Windows\)](#page-25-0)
- [Режим на заспиване](#page-26-0)
- [Безшумен режим](#page-27-0)
- [Автоматично изключване](#page-28-0)

## <span id="page-6-0"></span>**Части на принтера**

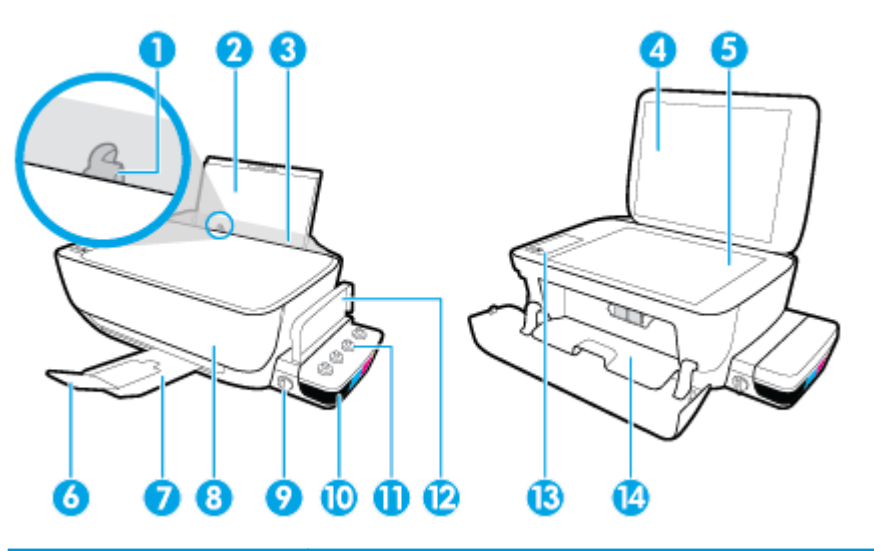

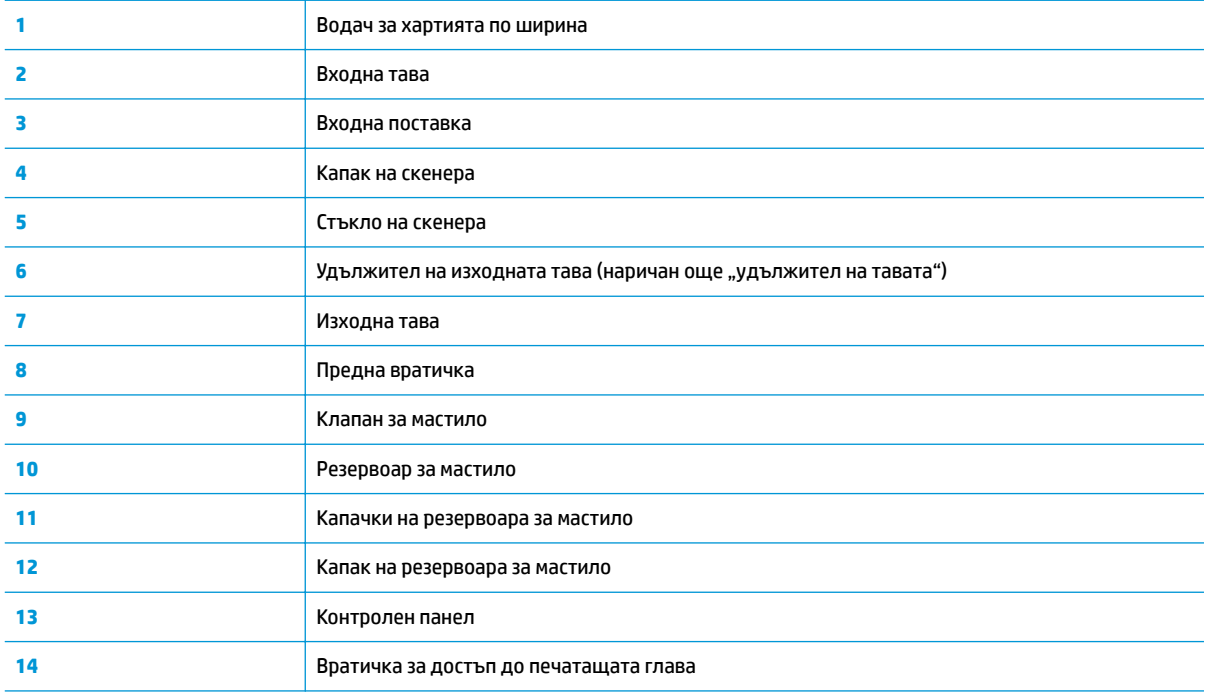

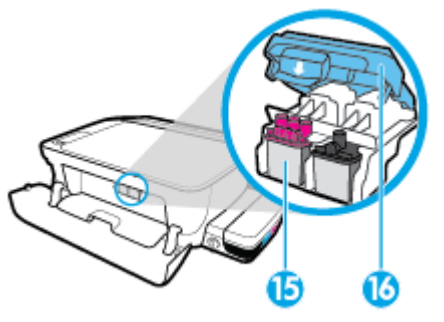

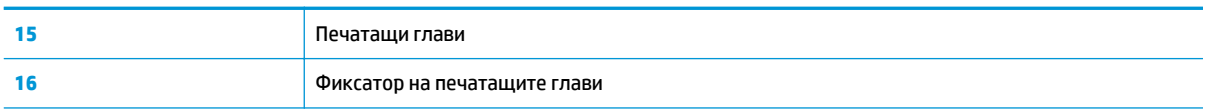

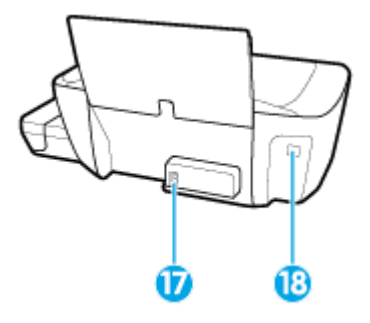

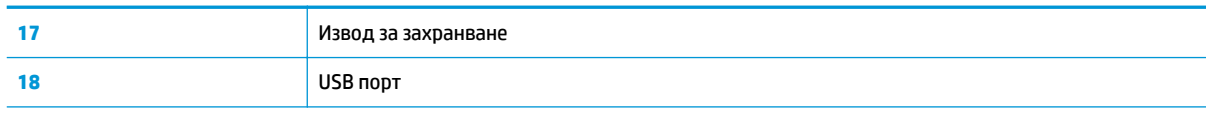

## <span id="page-8-0"></span>Обяснение на системата на резервоара за мастило

Оδяснение на системата на резервоара за мастило на HP DeskJet GT 5810 series .

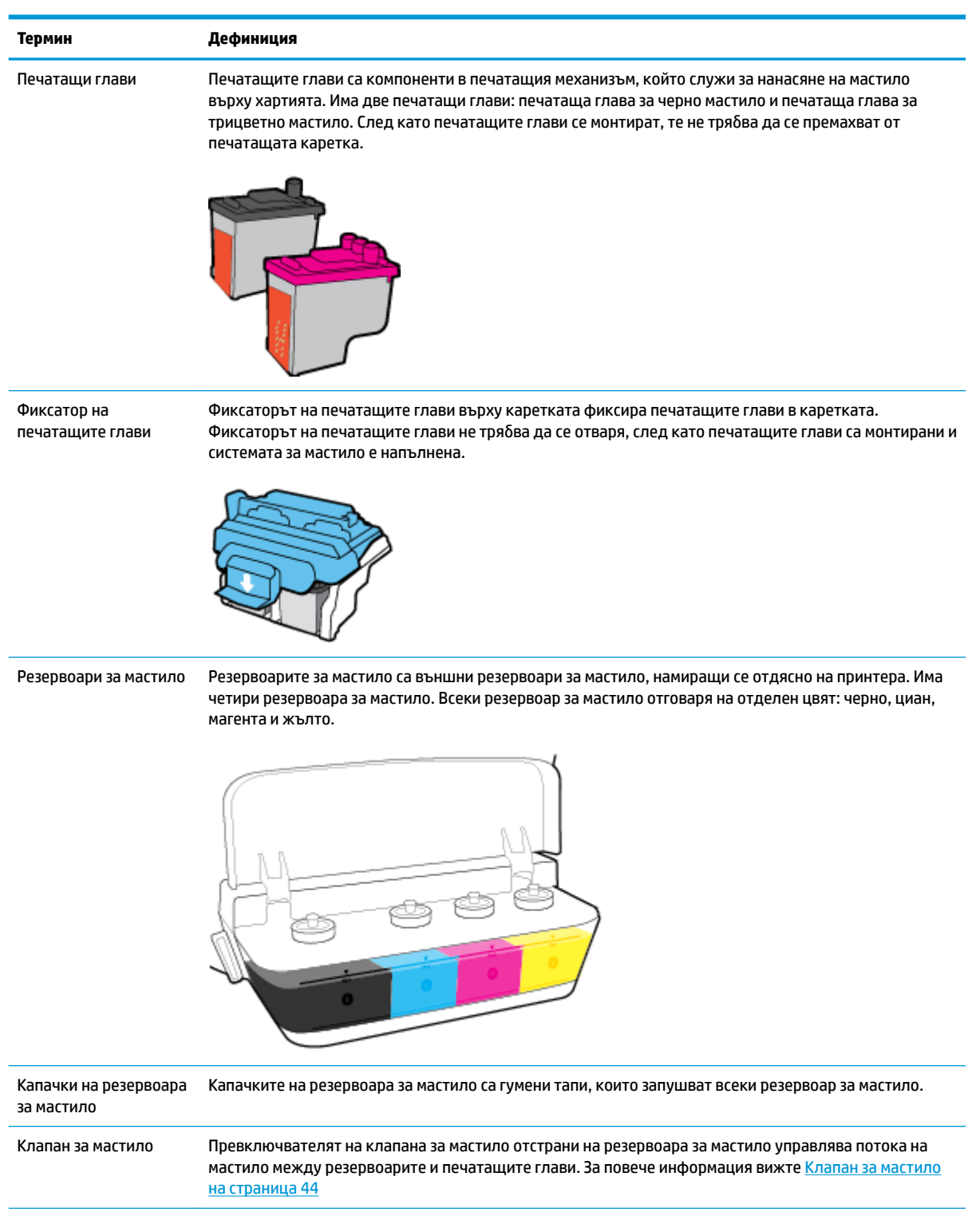

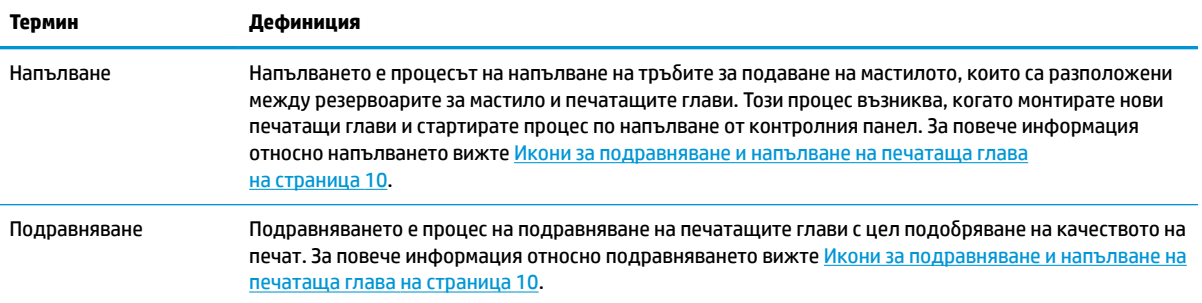

## <span id="page-10-0"></span>**Функции на контролния панел**

## **Преглед на δутоните и индикаторите**

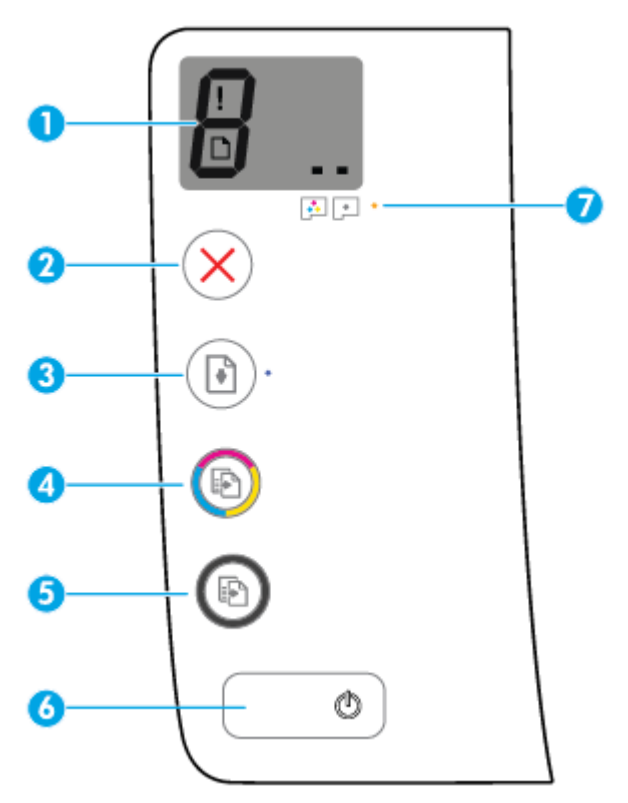

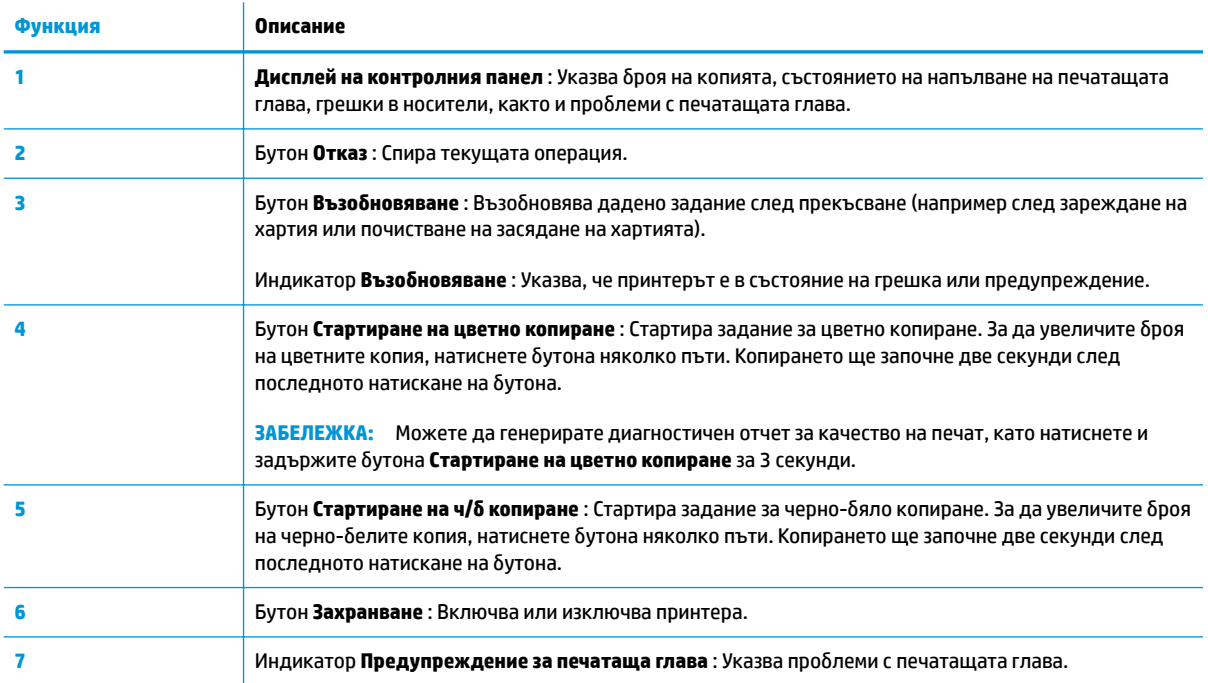

## **Икони на дисплея на контролния панел**

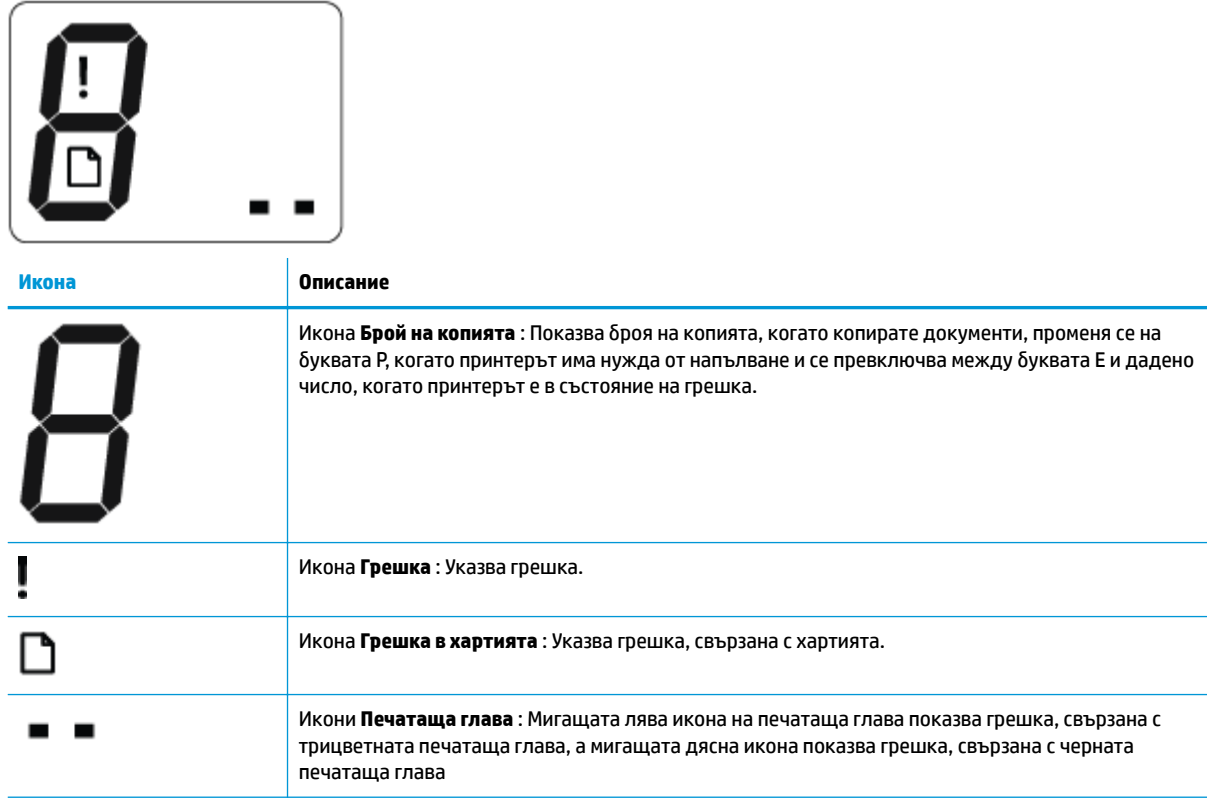

## <span id="page-12-0"></span>**Индикатори на контролния панел и състояние на иконите**

- Светещ δутон Захранване
- Икони Печатаща глава и индикатор Предупреждение за печатаща глава
- [Икони за подравняване и напълване на печатаща глава](#page-13-0)
- Икона Грешка, икона Грешка в хартията и индикатор Възобновяване
- [Икона Брой на копията](#page-15-0)

 $\checkmark$ 

● [Икона за поддръжка на системата за мастило](#page-16-0)

### **Светещ δутон Захранване**

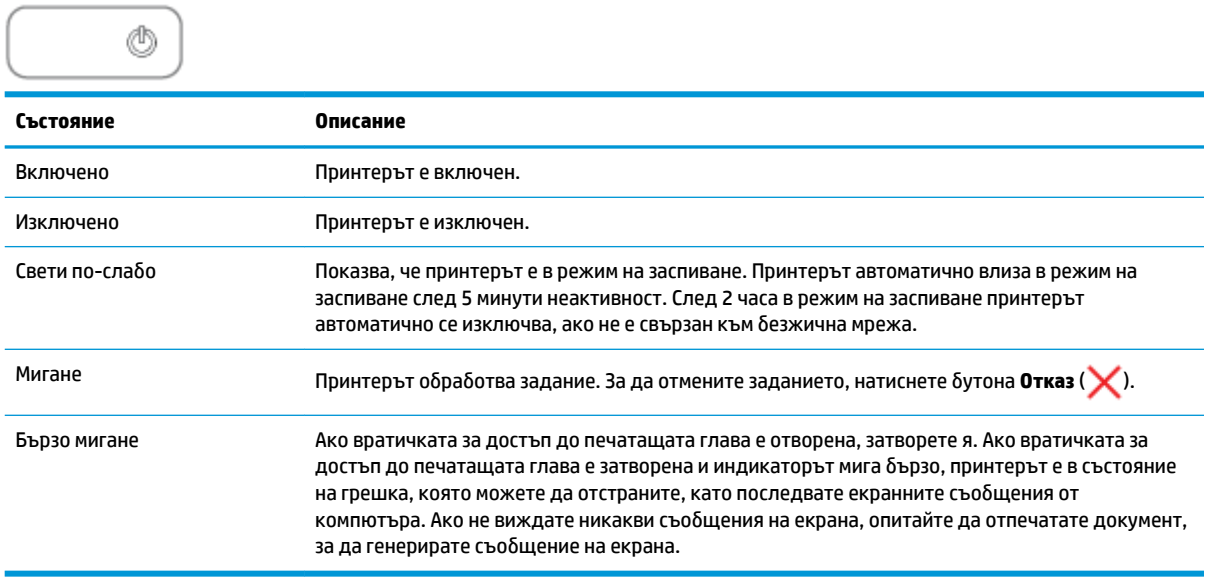

### **Икони Печатаща глава и индикатор Предупреждение за печатаща глава**

● Иконата **Грешка** , една от иконите **Печатаща глава** и индикаторът **Предупреждение за печатаща глава** мигат.

$$
\frac{1}{2}\left(\frac{1}{2}+\frac{1}{2}\right)\left(\frac{1}{2}+\frac{1}{2}\right)=0
$$

<span id="page-13-0"></span>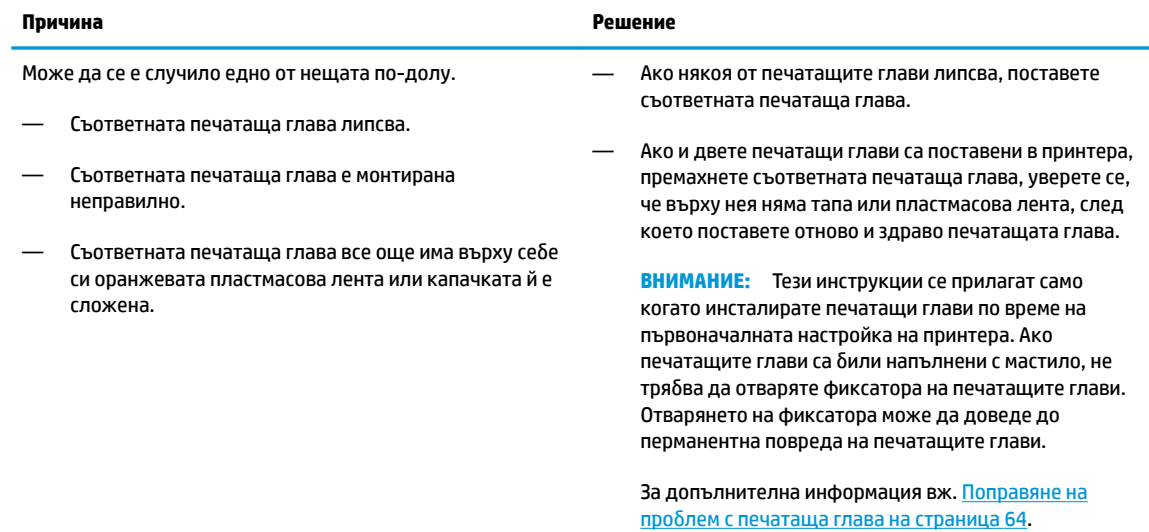

● Иконата **Грешка** , и двете икони **Печатаща глава** и индикаторът **Предупреждение за печатаща глава** мигат.

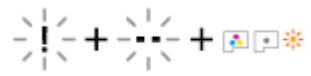

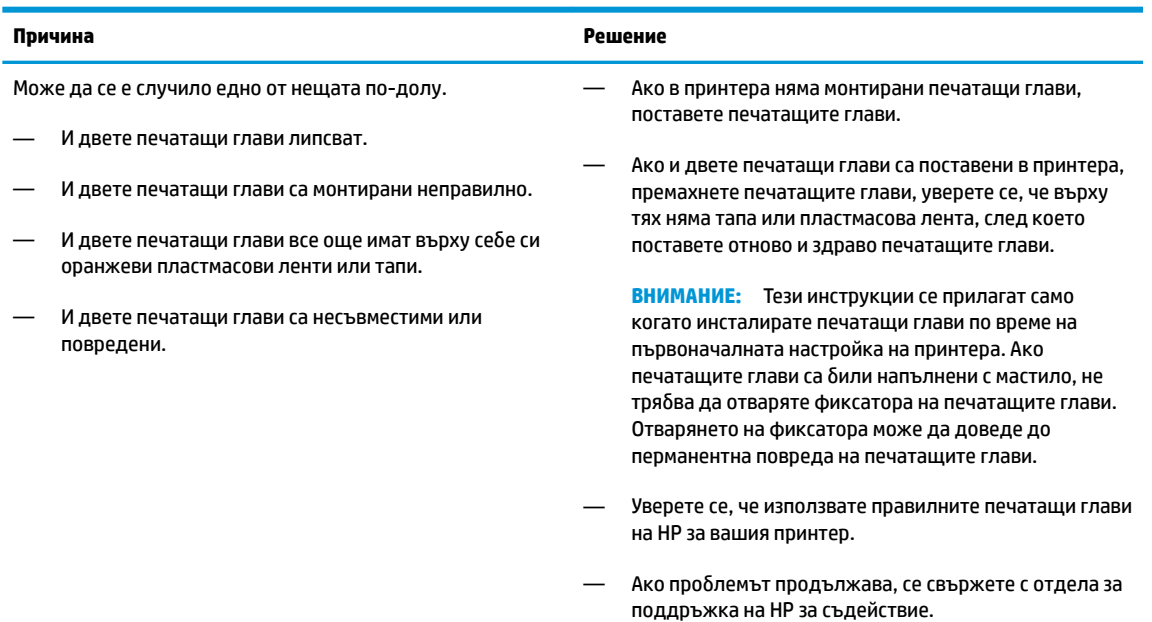

### **Икони за подравняване и напълване на печатаща глава**

#### **Печатащи глави, готови за напълване**

• Иконата **Брой на копията** се променя на мигаща буква P по време на първоначалната настройка на принтера. В също време всички други икони на дисплея на контролния панел се изключват.

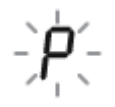

<span id="page-14-0"></span>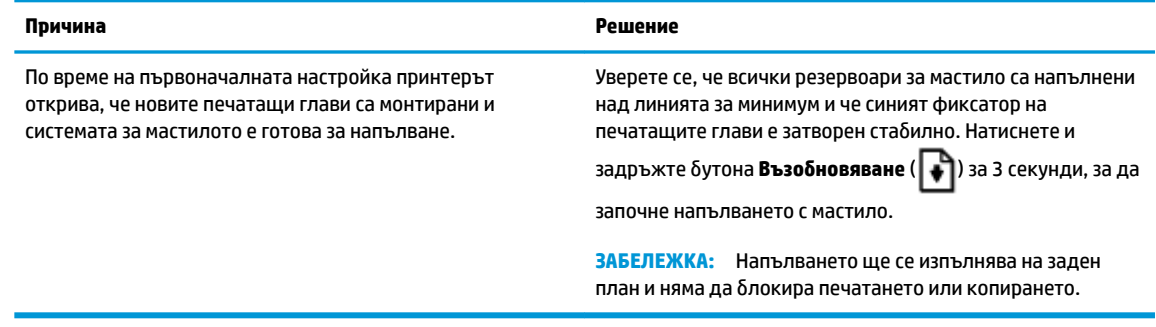

#### **Икона за състояние на подравняването**

**• Иконата Брой на копията** става на мигаща буква А.

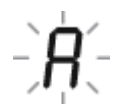

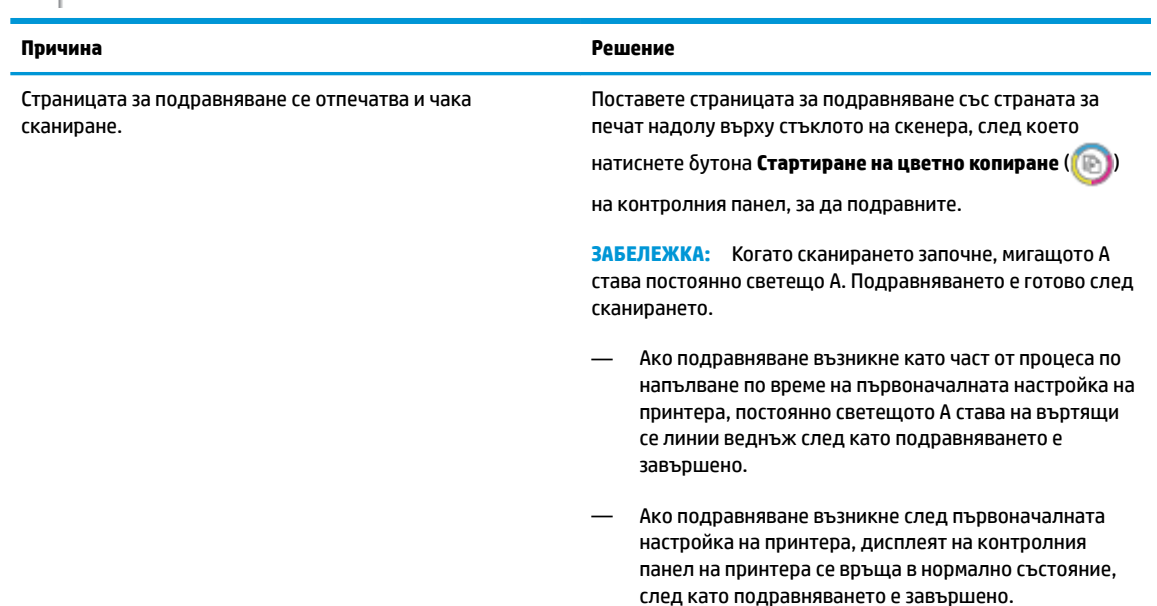

### Икона Грешка, икона Грешка в хартията и индикатор Възобновяване

Иконата **Грешка**, иконата **Грешка в хартията** и индикаторът Възобновяване мигат.

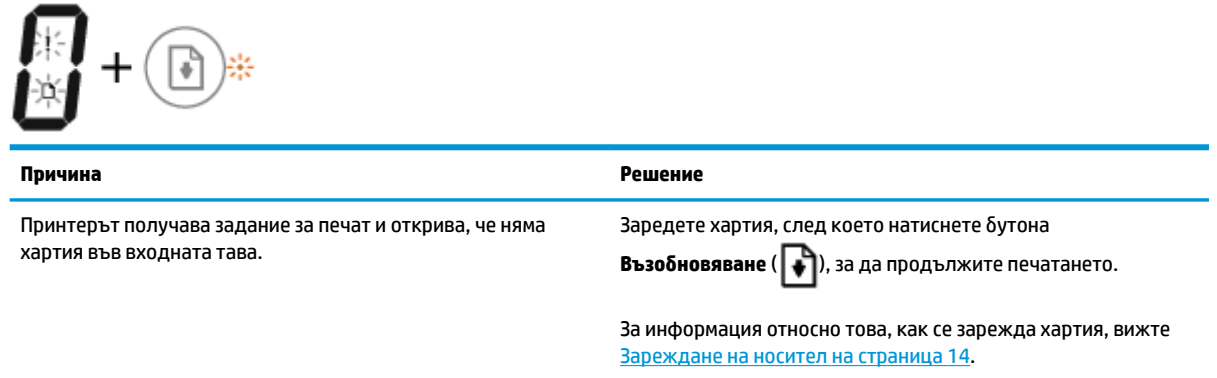

### <span id="page-15-0"></span>**Икона Брой на копията**

**• Иконата <b>Брой на копията** се превключва между буквата Е и числото 3. Едновременно с това индикаторът Възобновяване мига, а индикаторът на бутона Захранване е включен.

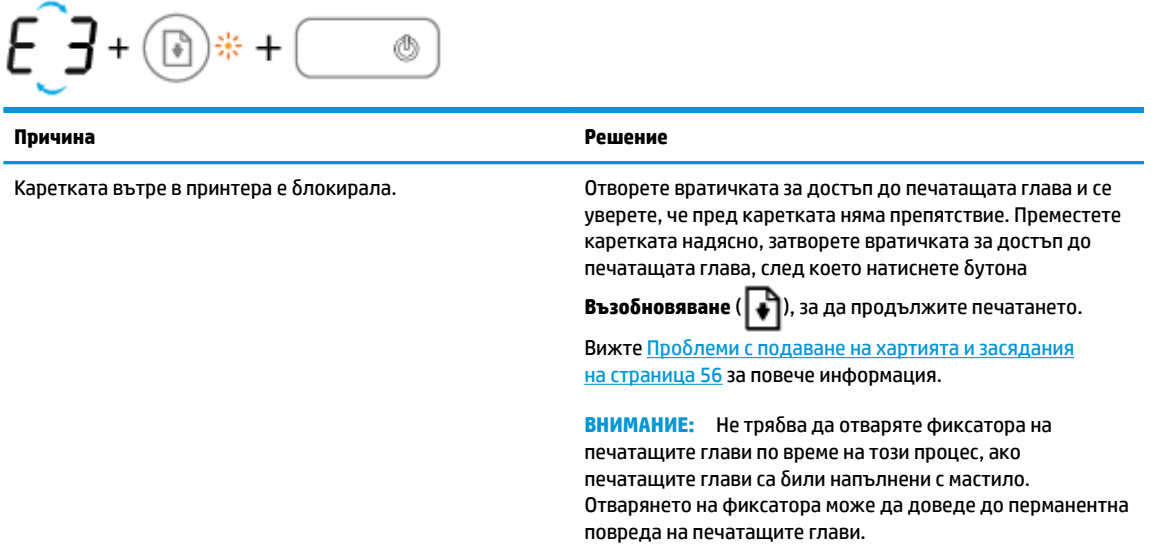

• Иконата **Брой на копията** се превключва между буквата Е и числото 4. Едновременно иконата Грешка, иконата Грешка в хартията и индикаторът Възобновяване мигат.

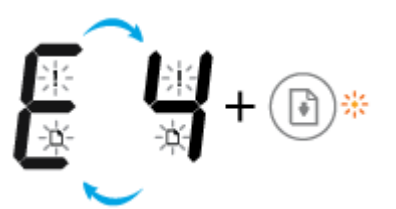

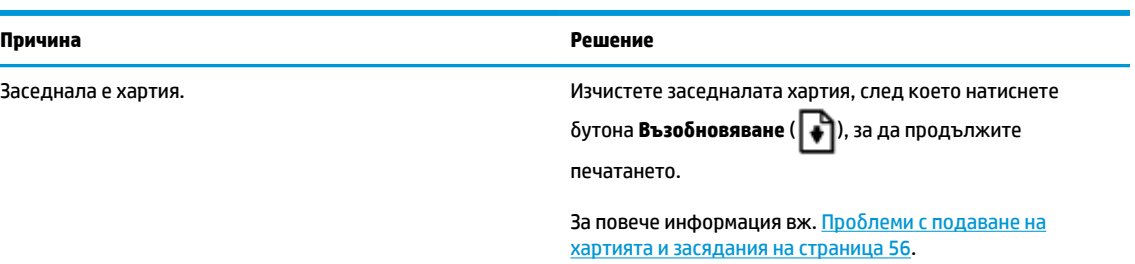

• Иконата **Брой на копията** се превключва между буквата Е и числото 5. Едновременно всички индикатори на контролния панел мигат.

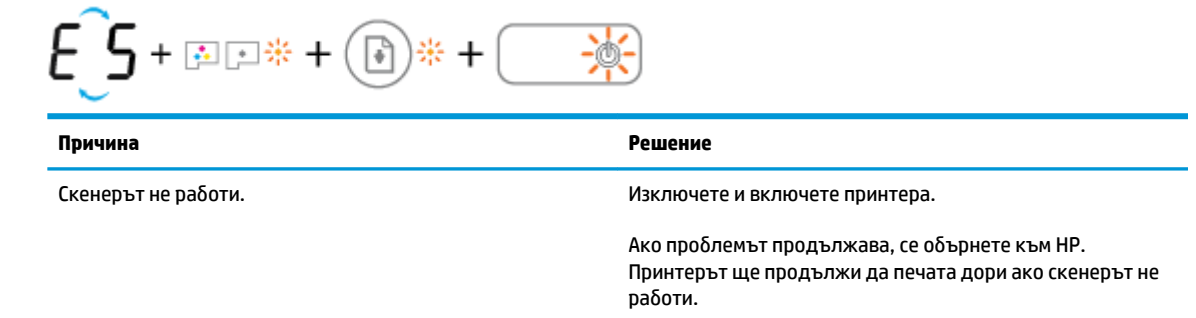

<span id="page-16-0"></span>Иконата **Брой на копията** се превключва между буквата Е и числото 6.

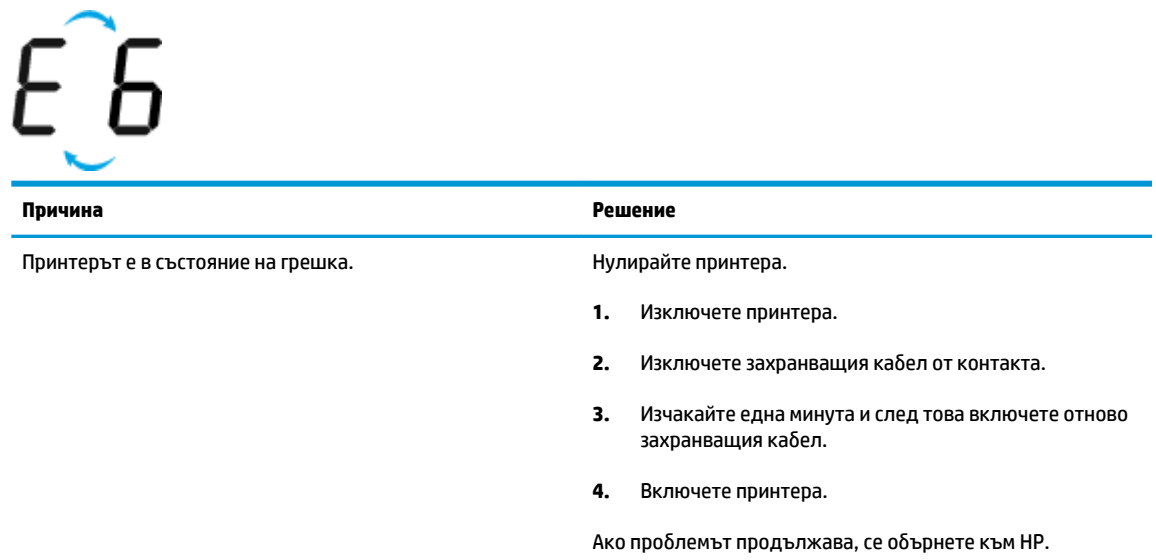

#### **Икона за поддръжка на системата за мастило**

Иконата **Брой на копията** се превключва между буквата Е и числото 9.

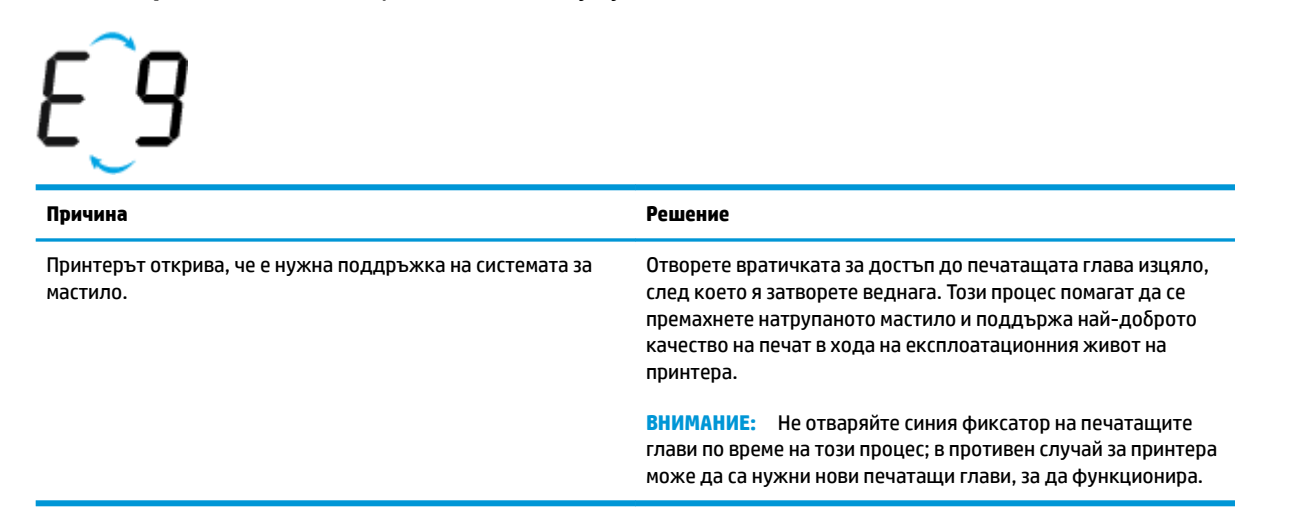

## <span id="page-17-0"></span>**Зареждане на носител**

Изберете размер хартия, за да продължите.

#### **Зареждане на хартия със стандартен размер**

**1.** Вдигнете входната тава.

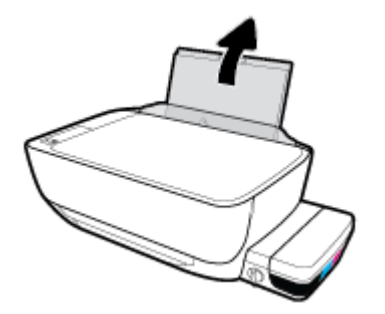

**2.** Плъзнете вляво водача за хартията по ширина.

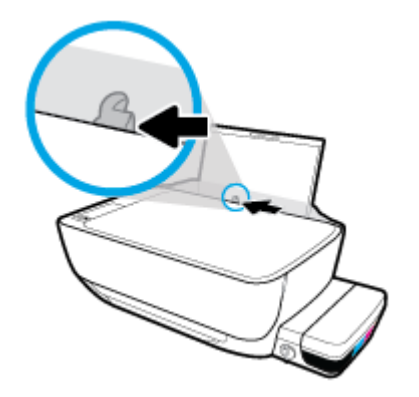

**3.** Поставете тесте хартия във входната тава с късия край надолу и страната за печат нагоре и плъзнете тестето хартия надолу, докато спре.

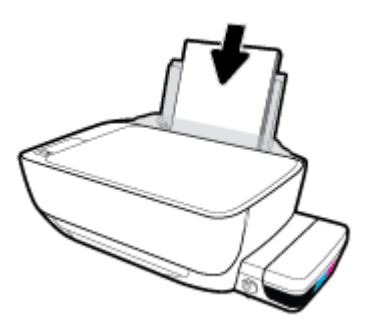

**4.** Плъзнете водача за хартия по ширина надясно, докато опре в ръба на хартията.

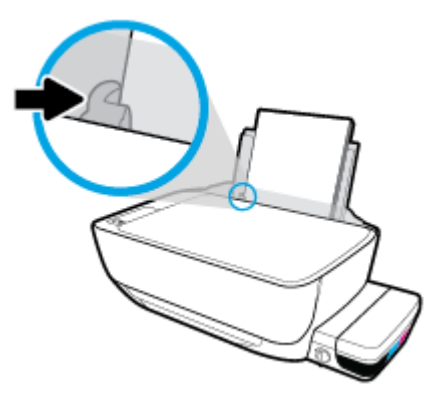

**5.** Изтеглете навън изходната тава и удължителя на тавата.

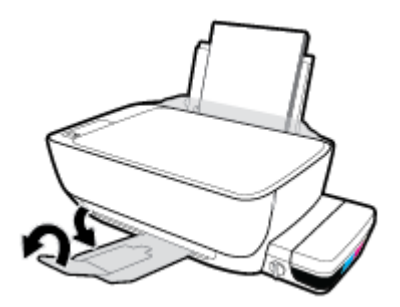

#### **Поставяне на хартия с малък размер**

**1.** Вдигнете входната тава.

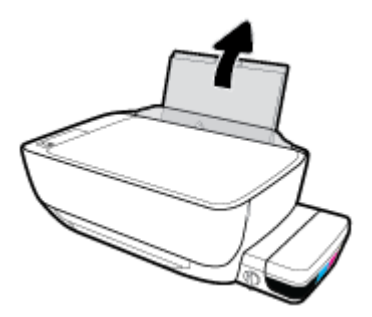

**2.** Плъзнете вляво водача за хартията по ширина.

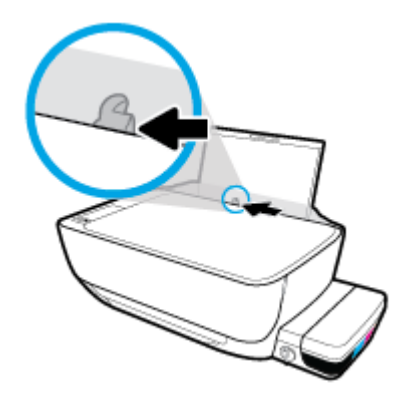

**3.** Поставете тесте хартия с малък размер (например фотохартия) в далечната дясна страна на входната тава с късия край надолу и страната за печат нагоре, след което плъзнете тестето хартия надолу, докато спре.

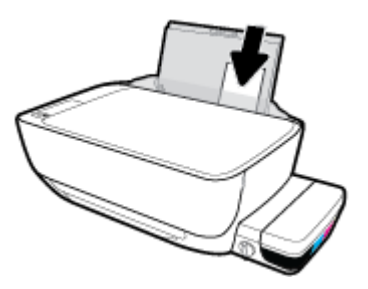

**4.** Плъзнете водача за хартия по ширина надясно, докато опре в ръба на хартията.

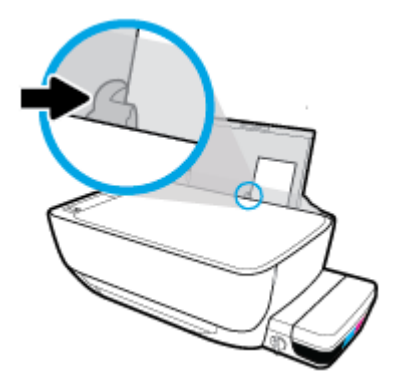

**5.** Изтеглете навън изходната тава и удължителя на тавата.

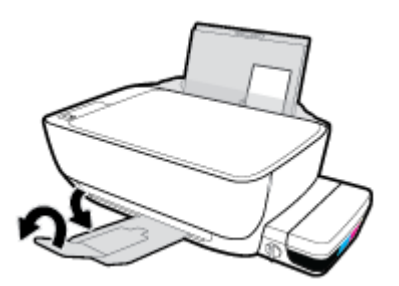

#### **Зареждане на пликове**

**1.** Вдигнете входната тава.

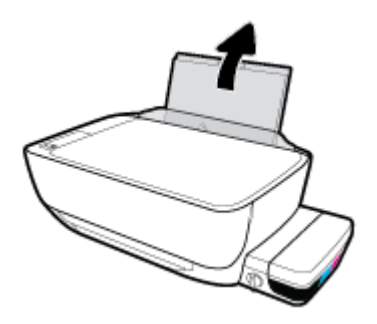

**2.** Плъзнете вляво водача за хартията по ширина.

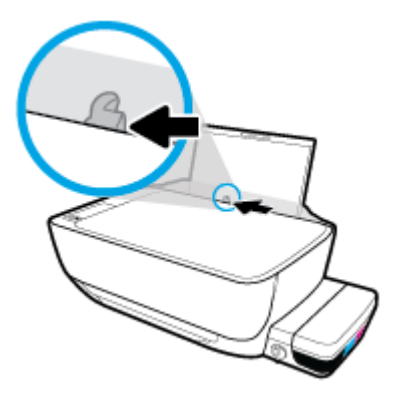

**3.** Поставете един или повече пликове в далечната дясна страна на входната тава и плъзнете тестето пликове надолу, докато спре.

Страната за печат трябва да бъде нагоре. За пликове с крило на дългия ръб вкарайте плика вертикално с крилото от лявата страна и с лицето надолу. За пликове с крило на късия ръδ вкарайте плика вертикално с крилото от горната страна и с лицето надолу.

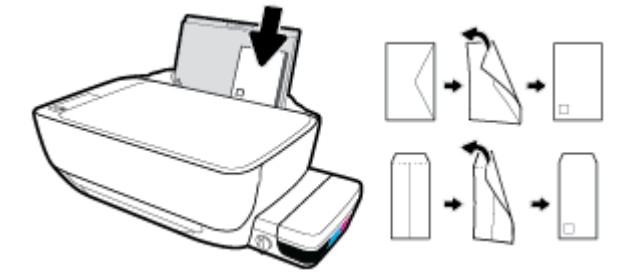

**4.** Плъзнете водача за хартията по ширина надясно към тестето пликове, докато спре.

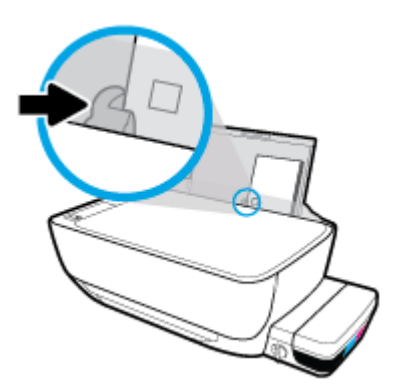

**5.** Изтеглете навън изходната тава и удължителя на тавата.

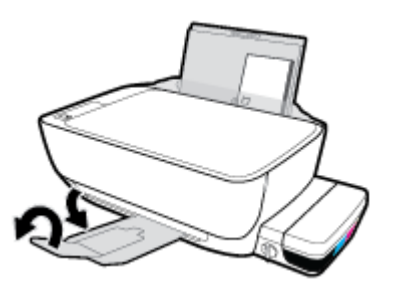

## <span id="page-21-0"></span>**Поставяне на оригинал на стъклото на скенера**

#### **Поставяне на оригинал върху стъклото на скенера**

**1.** Повдигнете капака на скенера.

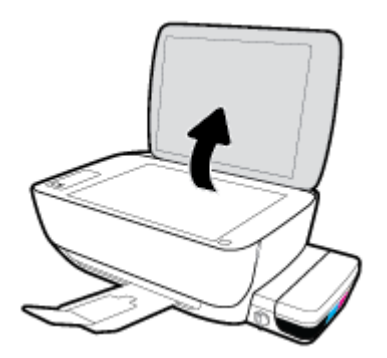

**2.** Поставете оригинала със страната за печат надолу в десния ъгъл на стъклото на скенера.

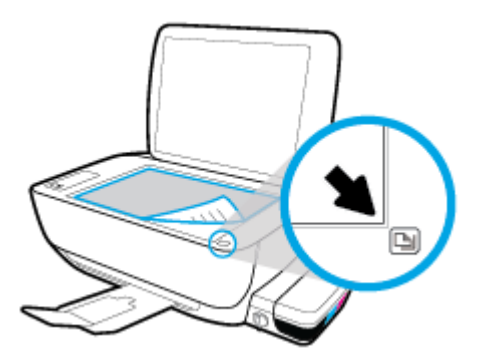

**3.** Затворете капака на скенера.

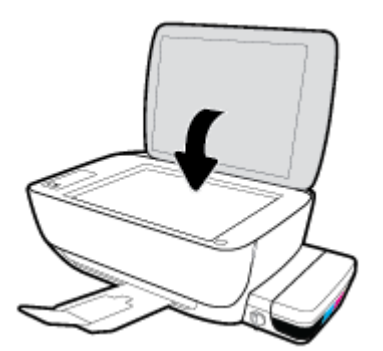

## <span id="page-22-0"></span>**Основна информация за хартията**

Принтерът е проектиран, така че да работи добре с повечето типове офис хартия. Най-добре е да тествате различни типове хартия, преди да закупите по-голямо количество от даден тип. Използвайте хартия на HP за оптимално качество на печат. Посетете уеδ сайта на HP [www.hp.com](http://www.hp.com) за допълнителна информация за хартията на HP.

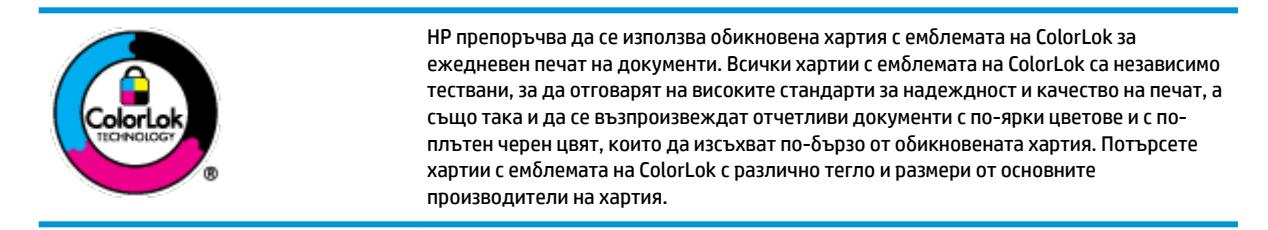

Този раздел съдържа следните теми:

- Препоръчителна хартия за печат
- [Поръчка на хартия на HP](#page-24-0)

#### **Препоръчителна хартия за печат**

Ако искате да постигнете най-доδрото качество на печат, HP ви препоръчва да използвате хартии на HP, които са специално предназначени за типа на отпечатвания от вас проект.

В зависимост от вашата страна/регион, някои от тези хартии може да не се предлагат.

#### **Фотопечат**

#### ● **Фотохартия HP Premium Plus**

Фотохартията HP Premium Plus е най-качествената фотохартия на HP за вашите най-доδри снимки. С фотохартията HP Premium Plus можете да отпечатвате красиви снимки, които изсъхват мигновено, така че да можете да ги споделяте веднага след като излезнат от принтера. Налична е в няколко размера, включително A4, 8,5 x 11 инча, 4 x 6 инча (10 x 15 см), 5 x 7 инча (13 x 18 см), както и в две покрития – гланцово и леко гланцово (полугланцирана). Идеална е за рамкиране, показване или подаряване на най-хубавите ви снимки и специални фото проекти. Фотохартията HP Premium Plus дава изключителни резултати с професионално качество и трайност.

#### ● **Фотохартия HP Advanced**

Тази гланцова фотохартия има бързосъхнеща повърхност за по-лесно боравене без размазване. Устойчива е на вода, размазване, отпечатъци и влажност. Вашите копия изглеждат като и са съпоставими със снимки, обработени в студио. Налична е в няколко размера, включително А4, 8,5 x 11 инча, 10 x 15 см (4 x 6 инча), 13 x 18 см (5 x 7 инча). Тя е δез киселини, за по-дълготрайни документи.

#### ● **Фотохартия на HP за ежедневна употреδ΄**

Печатайте ежедневно цветни снимки на ниска цена, като използвате хартия, създадена за обикновен фотопечат. Тази изгодна фотохартия изсъхва по-бързо с цел по-лесно боравене. Получете ясни и отчетливи изображения, когато използвате тази хартия с всеки мастиленоструен принтер. Налична е с гланцово покритие в няколко размера, включително A4, 8,5 x 11 инча, 5 x 7 инча и 4 x 6 инча (10 x 15 см). Тя е δез киселини, за по-дълготрайни документи.

#### ● **Икономични фотокомплекти на HP**

Икономичните фотокомплекти на HP включват оригинални касети с мастило на HP и фотохартия HP Advanced, като гарантират доδро качество, а също така ви дават възможност да спестите време, докато печатате професионални снимки с вашия принтер на HP. Оригиналните мастила на HP и фотохартията HP Advanced са създадени, за да работят заедно, така че снимките да бъдат дълготрайни и ярки – разпечатка след разпечатка. Изключително подходящи са за отпечатване на снимките от ваканцията ви или на няколко разпечатки, които да споделите.

#### **Бизнес документи**

#### ● **Матирана хартия HP Premium Presentation 120 г** или **Матирана хартия HP Professional 120 г**

Това е дебела, двустранна матова хартия, идеална за презентация, предложения, доклади и бюлетини. За да изглежда и да се усеща впечатляващо, хартията е дебела.

● **HP Brochure Paper 180g Glossy** (Гланцова хартия за δрошури 180 г на HP) или **HP Professional Paper 180 Glossy** (Гланцова професионална хартия 180 на HP)

Тези хартии са с гланцово покритие от двете страни за двустранна употреба. Тя е идеалният избор за репродукции с почти фотографско качество и δизнес графики за корици на доклади, специални презентации, δрошури, пощенски етикети и календари.

#### ● **Матирана δрошур΄ HP 180 г** или **Матирана хартия HP Professional 180 г**

Тези хартии са с матово покритие от двете страни за двустранна употреба. Тя е идеалният избор за репродукции с почти фотографско качество и δизнес графики за корици на доклади, специални презентации, δрошури, пощенски етикети и календари.

#### **За ежедневен печат**

Всички изδроени хартии за ежедневен печат се отличават с технологията ColorLok за по-малко зацапване, по-плътен черен цвят и ярки цветове.

#### ● **Ярко-δΣл΄ хартия на HP за Inkjet**

HP Bright White Inkjet хартия осигурява висококонтрастни цветове и текст с висока рязкост на печата. Тя е достатъчно непрозрачна за двустранен цветен печат δез прозиране, което я прави идеална за δюлетини, доклади и листовки.

#### ● **Печатна хартия на HP**

HP Печатната хартия е висококачествена многофункционална хартия. Дава документи, които на вид и допир изглеждат по-реални, отколкото документи, отпечатани на стандартна многофункционална или копирна хартия. Тя е δез киселини, за по-дълготрайни документи.

#### **НР Office Paper (Офисна хартия на HP)**

HP Office Paper (Офисна хартия на HP) е висококачествена многофункционална хартия. Подходяща е за копия, чернови, δележки и други всекидневни документи. Тя е δез киселини, за по-дълготрайни документи.

#### ● **Рециклирана офисна хартия на HP**

Рециклираната офисна хартия на HP е висококачествена многофункционална хартия, създадена от 30% рециклирани влакна.

#### <span id="page-24-0"></span>**Поръчка на хартия на HP**

Принтерът е проектиран така, че да работи добре с повечето типове офис хартия. Използвайте хартия на HP за оптимално качество на печат.

За да поръчате хартии и други консумативи на НР, отидете на [www.hp.com](http://www.hp.com) . В момента някои части от уеδ сайта на HP са налични само на английски език.

НР препоръчва да се използва обикновена хартия с емблемата на ColorLok за печатане и копиране на всекидневни документи. Всяка хартия с емблемата на ColorLok е независимо тествана, за да отговаря на високите стандарти за надеждност и качество на печат, а също така и да се възпроизвеждат отчетливи документи с по-ярки цветове и с по-плътен черен цвят, които да изсъхват по-δързо от обикновената хартия. Потърсете хартия с емблемата на ColorLok, с различно тегло и размери, от основните производители на хартия.

## <span id="page-25-0"></span>**Отваряне на софтуера на принтера на HP (Windows)**

След като инсталирате софтуера на принтера на HP, щракнете двукратно върху иконата на принтера на работния плот или направете едно от следните неща, за да отворите софтуера на принтера:

- **Windows 10: От работния плот на компютъра щракнете върху Старт, изберете Всички приложения**, щракнете върху **HP**, щракнете върху папката за принтера, след което изδерете иконата с името на принтера.
- **Windows 8.1**: Щракнете върху стрелката надолу в долния ляв ъгъл на стартовия екран, след което изδерете името на принтера.
- **Windows 8**: Щракнете с десен бутон върху празна област на стартовия екран, щракнете върху All **Apps** (Всички приложения) на лентата с приложения и после изδерете името на принтера.
- **Windows 7, Windows Vista и Windows XP**: В работния плот на компютъра щракнете върху Start (Старт), изδерете **All Programs** (Всички програми) , щракнете върху **HP**, щракнете върху папката за принтера, след което изδерете иконата с името на вашия принтер.

## <span id="page-26-0"></span>**Режим на заспиване**

- Консумацията на енергия е намалена в режим на заспиване.
- След първоначалната настройка на принтера той ще влезе в режим на заспиване след 5 минути липса на активност.
- Светещият δутон **Захранване** е затъмнен и дисплеят на контролния панел на принтера е изключен в режим на заспиване.
- Натискането на който и да е δутон на контролния панел или изпращането на задание за печат или сканиране може да съδуди принтера от режим на заспиване.

### <span id="page-27-0"></span>**Безшумен режим**

Безшумният режим забавя печатането, за да се намали цялостният шум, без да се засяга качеството на печат. Безшумният режим работи само за печата с Normal (Нормално) качество на печат върху обикновена хартия. За да намалите шума от печатането, включете Безшумен режим. За да печатате с нормална скорост, изключете Безшумен режим. Безшумният режим е изключен по подразбиране.

 $\mathbb{R}^n$  ЗАБЕЛЕЖКА: В Безшумен режим, ако печатате върху обикновена хартия с качество на печат Draft (Чернова) или Best (Най-добро) или ако отпечатвате снимки или пликове, принтерът работи по същия начин, както при изключен Безшумен режим.

**Включване/изключване на δезшумен режим от софтуера на принтера (Windows)**

- **1.** Отворете софтуера на принтера на HP. За повече информация вж. [Отваряне на софтуера на](#page-25-0) [принтера на HP \(Windows\)](#page-25-0) на страница 22.
- **2.** Щракнете върху раздела **Quiet Mode** (Безшумен режим).
- **3.** Щракнете върху **On** (Включено) или **2ƫ** (Изключено).
- **4.** Щракнете върху **Save Settings** (Записване на настройките).

### <span id="page-28-0"></span>**Автоматично изключване**

Тази функция изключва принтера след 2 часа неактивност, за да помогне за намаляване консумацията на енергия. Автоматично изключване изключва напълно принтера, така че трябва да използвате бутона на захранването, за да включите принтера отново. Ако принтерът поддържа тази функция за пестене на енергия, Автоматично изключване автоматично се активира или деактивира в зависимост от способностите на принтера и опциите за връзка. Дори когато Автоматично изключване е забранено, принтерът влиза в режим на заспиване след 5 минути липса на активност, за да помогне за намаляване консумацията на енергия.

- Автоматично изключване е активирано, когато принтерът е включен, ако принтерът няма способности за работа в мрежа или с факсове или когато не използва тези способности.
- Автоматично изключване е деактивирано, когато способността за безжична връзка или за Wi-Fi Direct на принтера е включена или когато принтер с факс, USB или спосоδност за Ethernet мрежа установи факсова, USB или Ethernet мрежова връзка.

# <span id="page-29-0"></span>**3 Печат**

- [Печат от вашия компютър](#page-30-0)
- [Съвети за сполучлив печат](#page-36-0)

### <span id="page-30-0"></span>**Печат от вашия компютър**

- Отпечатване на документи
- [Отпечатване на снимки](#page-32-0)
- [Отпечатване на пликове](#page-33-0)
- [Печат с максимум dpi](#page-34-0)

#### **Отпечатване на документи**

Преди да отпечатвате документи, се уверете, че има заредена хартия във входната тава и че изходната тава е отворена. За повече информация относно поставянето на хартия вж. [Зареждане на носител](#page-17-0)  [на страница 14.](#page-17-0)

#### **Отпечатване на документ(Windows)**

- **1.** От софтуера изδерете **Print** (Печат).
- **2.** Уверете се, че принтерът е избран.
- **3. Щракнете върху бутона, който отваря диалоговия прозорец <b>Properties** (Свойства).

В зависимост от вашето софтуерно приложение, този δутон може да се нарича **Properties**  (Свойства), **Options** (Опции), **Printer Setup** (Настройка на принтер), **Printer Properties** (Свойства на принтер), **Printer** (Принтер) или **Preferences** (Предпочитания).

- **4.** Изберете подходящите опции.
	- В раздела **Layout** (Оформление) изδерете ориентация **Portrait** (Портрет) или **Landscape**  (Пейзаж).
	- В раздела **Paper/Quality** (Хартия/качество) изδерете подходящия тип хартия от падащия списък **Media** (Носители) в областта Tray Selection (Избор на тава), изберете подходящото качество на печата в областта **Quality Settings** (Настройки за качество), след което изберете подходящия цвят в областта **Color** (Цвят).
	- Щракнете върху **Advanced** (Разширени), за да изδерете подходящия размер на хартията от падащото меню **Paper Size** (Размер на хартията).
- **5.** Щракнете върху **OK**, за да затворите диалоговия прозорец **Properties** (Свойства).
- **6.** Щракнете върху **Print** (Печат) или върху **OK**, за да започнете да печатате.

#### **Отпечатване на документи (OS X)**

- **1.** От менюто **File** (Файл) на софтуера ви изδерете **Print** (Печат).
- **2.** Уверете се, че принтерът е избран.
- **3.** Задайте опциите за печат.

Ако не виждате опции в диалога "Print" (Печат), щракнете върху **Show Details** (Покажи подробна информация).

● От изскачащото меню **Paper Size** (Размер на хартията) изδерете съответния размер на хартията.

- $\mathbb{R}^{\!\!*}$  ЗАБЕЛЕЖКА: Ако промените размера на хартията, се уверете, че сте заредили правилната хартия.
- Изберете ориентацията.
- Въведете процента на мащабиране.
- **4.** Щракнете върху **Print** (Печат).

#### **Печат и от двете страни на листа (Windows)**

- **1.** От софтуера изδерете **Print** (Печат).
- **2.** Уверете се, че е избран вашият принтер.
- **3. Щракнете върху бутона, който отваря диалоговия прозорец <b>Properties** (Свойства).

В зависимост от софтуерното ви приложение, този δутон може да се нарича **Properties** (Свойства), **Options** (Опции), **Printer Setup** (Настройка на принтер), **Printer Properties** (Свойства на принтера), **Printer** (Принтер) или **Preferences** (Предпочитания).

- **4.** Изберете подходящите опции.
	- В раздела **Layout** (Оформление) изδерете ориентация **Portrait** (Портрет) или **Landscape**  (Пейзаж).
	- В раздела **Paper/Quality** (Хартия/качество) изδерете подходящия тип хартия от падащия списък **Media** (Носители) в областта **Tray Selection** (Избор на тава), изберете подходящото качество на печата в областта **Quality Settings** (Настройки за качество), след което изберете подходящия цвят в областта **Color** (Цвят).
	- Щракнете върху **Advanced** (Разширени) и изδерете подходящия размер на хартията от падащото меню **Paper Size** (Размер на хартията).
- **5.** В раздела **Layout** (Оформление) изδерете подходяща опция от падащото меню **Print on Both Sides Manually** (Ръчен двустранен печат).
- **6.** След като отпечатате първата страна, следвайте инструкциите на екрана, за да заредите отново хартията с празната страна нагоре и горния край на страницата надолу, след което щракнете върху **Continue** (Продължи).
- **7.** Щракнете върху **OK**, за да започнете да печатате.

#### **Печат и от двете страни на листа (OS X)**

- **1.** От менюто **File** (Файл) на софтуера ви изδерете **Print** (Печат).
- **2.** В диалоговия прозорец "Print" (Печат) изберете **Paper Handling** (Работа с хартия) от изскачащото меню и задайте настройката **Page Order** (Ред на страниците) на **Normal** (Нормален).
- **3.** Задайте настройката **Pages to Print** (Страници за печат) на **Odd only** (Само нечетни).
- **4.** Щракнете върху **Print** (Печат).
- **5.** След отпечатването на всички нечетни страници, извадете документа от изходната тава.
- **6.** Поставете документа така, че краят, който е излязъл от принтера, сега да влезе в принтера и празната страна на документа да е обърната с лицевата страна към предната част на принтера.
- <span id="page-32-0"></span>7. В диалоговия прозорец "Print" (Печат) се върнете към изскачащото меню **Paper Handling** (Работа с хартия) и задайте реда на страниците на **Normal** (Нормален) и страници за печат на **Even Only**  (Само четни).
- **8.** Щракнете върху **Print** (Печат).

#### **Отпечатване на снимки**

Преди да отпечатвате снимки, се уверете, че има заредена фотохартия във входната тава и че изходната тава е отворена. За повече информация относно поставянето на хартия вж. Зареждане на [носител на страница 14.](#page-17-0)

#### **Печат на снимка на фотохартия (Windows)**

- **1.** От софтуера изδерете **Print** (Печат).
- **2.** Уверете се, че принтерът е избран.
- **3. Щракнете върху бутона, който отваря диалоговия прозорец <b>Properties** (Свойства).

В зависимост от вашето софтуерно приложение, този δутон може да се нарича **Properties**  (Свойства), **Options** (Опции), **Printer Setup** (Настройка на принтер), **Printer Properties** (Свойства на принтер), **Printer** (Принтер) или **Preferences** (Предпочитания).

- **4.** Изберете подходящите опции.
	- В раздела **Layout** (Оформление) изδерете ориентация **Portrait** (Портрет) или **Landscape**  (Пейзаж).
	- В раздела **Paper/Quality** (Хартия/качество) изδерете подходящия тип хартия от падащия списък **Media** (Носители) в областта Tray Selection (Избор на тава), изберете подходящото качество на печата в областта **Quality Settings** (Настройки за качество), след което изберете подходящия цвят в областта **Color** (Цвят).
	- Щракнете върху **Advanced** (Разширени), за да изδерете подходящия размер снимка от падащия списък **Paper Size** (Размер на хартията).
- **5.** Щракнете върху бутона **ОК**, за да се върнете в диалоговия прозорец **Properties** (Свойства).
- **6.** Щракнете върху бутона **OK**, след което върху Print (Печат) или **OK** в диалоговия прозорец Print (Печат).

 $\mathbb{F}$  забележка: След завършване на печата извадете неизползваната фотохартия от входната тава. Съхранявайте фотохартията така, че да не започне да се навива, което може да влоши качеството на разпечатката.

#### **Отпечатване на снимки от компютъра (OS X)**

- **1.** От менюто **File** (Файл) на софтуера ви изδерете **Print** (Печат).
- **2.** Уверете се, че принтерът е избран.
- **3.** Задайте опциите за печат.

Ако не виждате опции в диалога "Print" (Печат), щракнете върху **Show Details** (Покажи подробна информация).

- <span id="page-33-0"></span>● От изскачащото меню **Paper Size** (Размер на хартията) изδерете съответния размер на хартията.
- $\mathbb{R}^{\mathbb{Z}}$  ЗАБЕЛЕЖКА: Ако промените размера на хартията, се уверете, че сте заредили правилната хартия.
- Изберете ориентацията.
- **4.** От изскачащото меню изδерете **Paper Type/Quality** (Тип/качество на хартията) и след това изδерете следните настройки:
	- **Paper Type** (Тип хартия): Подходящият тип фотохартия
	- **Quality** (Качество): ͬзδерете опцията, която предоставя най-доδро качество или максимум dpi.
	- Щракнете върху триъгълника за разгъване на **Опции за цвят** и след това изδерете подходящата опция за **Photo Fix** (Коригиране на снимка).
		- **Off** (Изкл.): не прилага промени към изображението.
		- **Вкл.**: автоматично фокусиране на изображението; равномерно настройване на остротата на изображението.
- 5. Изберете други желани настройки за печат, а след това щракнете върху бутона Print (Печат).

#### **Отпечатване на пликове**

Преди да отпечатвате пликове, се уверете, че има заредени пликове във входната тава и че изходната тава е отворена. Можете да заредите един или повече пликове във входната тава. Не използвайте гланцирани или релефни пликове или такива със закопчалки или прозорчета. За повече информация относно зареждането на пликове вижте [Зареждане на носител на страница 14](#page-17-0).

**345 ЕЛЕЖКА:** За конкретни подробности, как да форматирате текст за отпечатване върху пликове, направете справка с помощните файлове в приложението ви за текстообработка.

#### **Отпечатане на плик (Windows)**

- **1.** От софтуера изδерете **Print** (Печат).
- **2.** Уверете се, че принтерът е избран.
- **3.** Щракнете върху бутона, който отваря диалоговия прозорец **Properties** (Свойства).

В зависимост от вашето софтуерно приложение, този δутон може да се нарича **Properties**  (Свойства), **Options** (Опции), **Printer Setup** (Настройка на принтер), **Printer Properties** (Свойства на принтер), **Printer** (Принтер) или **Preferences** (Предпочитания).

**4.** ͬзδерете подходящите опции.

- <span id="page-34-0"></span>● В раздела **Layout** (Оформление) изδерете ориентация **Portrait** (Портрет) или **Landscape**  (Пейзаж).
- В раздела **Paper/Quality** (Хартия/качество) изδерете подходящия тип хартия от падащия списък Media (Носители) в областта Tray Selection (Избор на тава), изберете подходящото качество на печата в областта **Quality Settings** (Настройки за качество), след което изберете подходящия цвят в областта **Color** (Цвят).
- Щракнете върху **Advanced** (Разширени), за да изδерете подходящия размер за пликове от падащия списък **Paper Size** (Размер на хартията).
- **5.** Щракнете върху бутона **OK**, след което върху Print (Печат) или **OK** в диалоговия прозорец Print (Печат).

#### **Отпечатване на пликове (OS X)**

- **1.** От менюто **File** (Файл) на софтуера ви изδерете **Print** (Печат).
- **2.** Уверете се, че принтерът е избран.
- **3.** От изскачащото меню **Paper Size** (Размер на хартията) изδерете съответния размер на плика.

Ако не виждате опции в диалога "Print" (Печат), щракнете върху **Show Details** (Покажи подробна информация).

- **ЗАБЕЛЕЖКА:** Ако промените размера на хартията, се уверете, че сте заредили правилната хартия.
- **4.** От изскачащото меню изδерете **Paper Type/Quality** (Тип/качество на хартията) и проверете дали настройката за тип на хартията е зададена на Plain Paper (Обикновена хартия).
- **5.** Щракнете върху **Print** (Печат).

#### **Печат с максимум dpi**

Използвайте режима за максимален δрой точки на инч (dpi) за отпечатване на висококачествени и ясни изображения върху фотохартия.

Печатането в максимум dpi отнема по-дълго време, отколкото печатането с други настройки, като изисква и повече своδодно дисково пространство.

За списък с поддържани решения за печат посетете уеб сайта за поддръжка за HP DeskJet GT 5810 [series на адрес www.hp.com/support.](http://www.hp.com/embed/sfs/doc?client=IWS-eLP&lc=bg&cc=bg&ProductNameOID=7840163&TapasOnline=PRODUCT_SPECS)

#### **Печат в режим на максимален δрой точки на инч (dpi) (Windows)**

- **1.** От софтуера изδерете **Print** (Печат).
- **2.** Уверете се, че принтерът е избран.
- **3. Щракнете върху бутона, който отваря диалоговия прозорец Properties (Свойства).**

В зависимост от вашето софтуерно приложение, този δутон може да се нарича **Properties**  (Свойства), **Options** (Опции), **Printer Setup** (Настройка на принтер), **Printer Properties** (Свойства на принтер), **Printer** (Принтер) или **Preferences** (Предпочитания).

- **4.** Щракнете върху раздела **Paper/Quality** (Хартия/качество).
- **5.** В падащия списък **Media** (Носители) изδерете подходящия тип хартия.
- **6.** Щракнете върху бутона **Advanced** (Разширени).
- **7.** В областта **Printer Features** (Функции на принтера) изберете Yes (Да) от падащия списък Print in **Max DPI** (Печат в максимална разделителна спосоδност).
- **8.** ͬзδерете подходящия размер на хартията от падащия списък **Paper Size** (Размер на хартията).
- **9.** Щракнете върху **OK**, за да затворите разширените опции.
- **10.** Потвърдете **Orientation** (Ориентация) в раздела **Layout** (Оформление), след което изδерете **OK**, за да печатате.

#### **Печат с максимален δрой точки на инч (dpi) (OS X)**

- **1.** От менюто **File** (Файл) на софтуера ви изδерете **Print** (Печат).
- **2.** Уверете се, че принтерът е избран.
- **3.** Задайте опциите за печат.

Ако не виждате опции в диалога "Print" (Печат), щракнете върху **Show Details** (Покажи подробна информация).

- От изскачащото меню **Paper Size** (Размер на хартията) изδерете съответния размер на хартията.
- **ЗАБЕЛЕЖКА:** Ако промените **Paper Size** (Размер на хартия), уверете се, че сте поставили подходяща хартия и задайте съответния размер на хартия от контролния панел на принтера.
- ͬзδерете ориентацията.
- **4.** От изскачащото меню изδерете **Paper Type/Quality** (Тип/качество на хартията) и след това изδерете следните настройки:
	- **Paper Type** (Тип хартия): Подходящият тип хартия
	- **Quality** (Качество): **Макс. dpi**
- **5.** Задайте, ако е неоδходимо, други настройки за печат, след това щракнете върху **Print** (Печат).
# **Съвети за сполучлив печат**

- Съвети за мастилото и печатащата глава
- Съвети за зареждане на хартия
- Съвети за настройки на принтера
- **[Бележки](#page-38-0)**

За да печатате успешно, печатащите глави на HP трябва да функционират правилно, резервоарите за мастило трябва да са пълни с достатъчно мастило, клапанът за мастило трябва да е в отключена позиция, хартията трябва да е заредена правилно и принтерът трябва да има правилните настройки.

Настройките за печат не се прилагат за копиране или сканиране.

#### **Съвети за мастилото и печатащата глава**

- Използвайте оригинални печатащи глави на HP.
- Поставете черната и трицветната печатащи глави правилно.

За повече информация вж. [Поправяне на проδлем с печатаща глава на страница 64](#page-67-0).

Проверете нивата на мастилото в резервоарите за мастило, за да сте сигурни, че мастилото е достатъчно.

За повече информация вж. [Нива на мастилото на страница 45](#page-48-0).

Ако качеството на печат не е приемливо, вижте [Грешки при печат на страница 71](#page-74-0) за повече информация.

### **Съвети за зареждане на хартия**

- Заредете тесте хартия (не само една страница). Всичката хартия в тестето трябва да е с еднакъв размер и тип, за да се изδегне засядане на хартията.
- Заредете хартията със страната за печат нагоре.
- Уверете се, че хартията, заредена във входната тава, лежи хоризонтално и краищата й не са огънати или скъсани.
- Регулирайте водача за хартията по ширина във входната тава да приляга плътно до хартията. Уверете се, че водачът на хартията по ширина не огъва хартията във входната тава.

За повече информация вижте [Зареждане на носител на страница 14.](#page-17-0)

### **Съвети за настройки на принтера**

#### **Съвети за настройки на принтера (Windows)**

- За да промените настройките за печат по подразбиране, отворете HP софтуер на принтера, щракнете върху **Печат и сканиране** , след което щракнете върху **Set Preferences** (Задаване на предпочитания). За информация относно начина за отваряне на софтуер на принтера вижте [Отваряне на софтуера на принтера на HP \(Windows\)](#page-25-0) на страница 22.
- За да изδерете δроя на страниците за печат на един лист, в раздела **Layout** (Оформление) изδерете подходящата опцията от падащия списък **Pages per Sheet** (Страници на лист).
- За преглед на повече настройки за печат в раздела **Layout** (Оформление) или **Paper/Quality**  (Хартия/Качество) щракнете върху бутона Advanced (Разширени), за да отворите диалоговия прозорец **Advanced Options** (Разширени опции).
	- **Print in Grayscale** (Печат в скалата на сивото): Позволява да печатате черно-δял документ само с черното мастило. ͬзδерете **Black Ink Only** (Само черно мастило), след което щракнете върху **OK** . Това също така ви позволява да печатате висококачествени черно-δели изображения. Изберете **High Quality Grayscale** (Висококачествена гама на сивото), след което щракнете върху **OK** .
	- **Pages per Sheet Layout** (Оформление на страници на лист): Помага да определите реда на страниците, ако отпечатвате документ с повече от две страници на лист.
	- **ЗАБЕЛЕЖКА:** Прегледът в раздела **Layout** (Оформление) не може да отрази това, което избирате от падащия списък **Pages per Sheet Layout** (Оформление на страници на лист).
	- **HP Real Life Technologies** (Технологии на HP за живи и реалистични изображения): Тази функция изглажда и прави по-ясни контурите на изображения и графики за по-добро качество на печат.
	- **Booklet** (Брошура): Позволява ви да отпечатате документ от няколко страници като брошура. Тя поставя две страници от всяка страна на лист, така че после да може да се сгъне като брошура с размер наполовина на размера на хартията. Изберете начин на подвързване от падащия списък, след което щракнете върху **OK**.
		- $\circ$  **Booklet-LeftBinding** (Подвързване на брошура отляво): След сгъване на брошурата страната за подвързване ще δъде отляво. ͬзδерете опцията, ако четете отляво на дясно.
		- $\circ$  **Booklet-RightBinding** (Подвързване на брошура отдясно): След сгъване на брошурата страната за подвързване ще δъде отдясно. ͬзδерете опцията, ако четете отдясно на ляво.
	- **ЗАБЕЛЕЖКА:** Прегледът в раздела **Layout** (Оформление) не може да отрази това, което избирате от падащия списък **Booklet** (Брошура).
	- **Pages to Print** (Страници за отпечатване): Позволява ви да печатате само нечетните страници, само четните страници или всички страници.
	- **Borderless Printing** (Печат δез полета): ͬзδерете тази функция за печат на снимки δез поле. Не всички типове хартия поддържат тази функция. Ще видите икона с предупреждение до опцията, ако избраният тип хартия в падащия списък **Media** (Носители) не я поддържа.
	- **Page Borders** (Граници на страниците): Позволява ви да добавяте граници към страниците, ако отпечатвате документ с две или повече страници на лист.

**ЗАБЕЛЕЖКА:** Прегледът в раздела **Layout** (Оформление) не може да отрази това, което избирате от падащия списък **Page Borders** (Граници на страниците).

За да спестите време за задаване на предпочитания за печат, можете да използвате пряк път за печат. Прекият път за печат съхранява стойностите на настройките, които са подходящи за конкретен тип задание, така че можете да зададете всички опции само с едно щракване. За да го използвате, отидете в раздела **Printing Shortcut** (Пряк път за печат), изδерете един пряк път за печат, след което щракнете върху **OK**.

За да добавите нов пряк път за печат, след като направите настройки в раздела **Layout** (Оформление) или **Paper/Quality** (Хартия/Качество), щракнете върху раздела **Printing Shortcut**  <span id="page-38-0"></span>(Пряк път за печат), щракнете върху **Save As** (Запис като) и въведете име, след което щракнете върху **OK**.

За да изтриете даден пряк път за печат, изδерете го, след което щракнете върху **Delete**  (Изтриване).

<u>Э з**АБЕЛЕЖКА:** Не можете да изтриете преките пътища за печат по подразбиране.</u>

#### **Съвети за настройки на принтера (OS X)**

- В диалоговия прозорец Print (Печат) използвайте изскачащото меню **Paper Size** (Размер на хартията), за да изδерете размера на хартията, поставена в принтера.
- В диалоговия прозорец "Print" (Печат) изδерете изскачащото меню **Paper Type/Quality** (Тип/ качество на хартията) и изδерете подходящите типове хартия и качество.
- За да отпечатате черно-δял документ само с черно мастило, изδерете екрана **Paper Type/Quality**  (Тип/качество на хартията) от изскачащото меню и изδерете **Grayscale** (В нива на сивото) от изскачащото меню за цвят.

### **Бележки**

- Оригиналните печатащи глави и мастило на HP са проектирани и тествани с принтери и хартии на HP, за да създавате лесно чудесни резултати, отново и отново.
- **ЗАБЕЛЕЖКА:** HP не може да гарантира качеството или надеждността на консумативи, които не са на НР. Гаранцията не включва обслужването или ремонта, който трябва да се извърши в резултат от използването на консуматив, който не е на HP.

# **4 Копиране и сканиране**

- [Копиране на документи](#page-40-0)
- [Сканиране чрез HP софтуер на принтера](#page-41-0)
- [Съвети за сполучливо копиране и сканиране](#page-45-0)

# <span id="page-40-0"></span>**Копиране на документи**

**ЗАБЕЛЕЖКА:** Всички документи се копират в режим на печат с нормално качество. Когато копирате, не можете да променяте режима за качество на печат.

#### **Копиране на документи**

**1.** Поставете хартия във входната тава.

За информация относно това как се поставя хартия вж. [Зареждане на носител на страница 14.](#page-17-0)

- **2.** Заредете оригинала със страната за печат надолу в десния преден ъгъл на стъклото на скенера. За допълнителна информация вж. [Поставяне на оригинал на стъклото на скенера на страница 18](#page-21-0).
- **3.** Натиснете бутона **Стартиране на ч/б копиране** ( **В)** или бутона **Стартиране на цветно копиране** (**•••**), за да направите копие.

Копирането ще започне две секунди след последното натискане на бутона.

े $\hat{X}$  СЪВЕТ: Можете да увеличите броя на копията, като натиснете бутона няколко пъти.

# <span id="page-41-0"></span>**Сканиране чрез HP софтуер на принтера**

- Сканиране от компютъра
- [Промяна на настройките за сканиране \(Windows\)](#page-42-0)
- [Създаване на нов пряк път за сканиране \(Windows\)](#page-43-0)

### **Сканиране от компютъра**

Преди да сканирате от компютър се уверете, че вече сте инсталирали препоръчания софтуер на принтера на НР. Принтерът и компютърът трябва да са свързани и включени.

#### **Сканиране на документ или снимка във файл (Windows)**

- **1.** Заредете оригинала със страната за печат надолу в десния преден ъгъл на стъклото на скенера.
- **2.** Щракнете двукратно върху иконата на принтера на работния плот или направете едно от следните неща, за да отворите софтуера на принтера:
	- **Windows 10**: От работния плот на компютъра щракнете върху **Старт**, изберете **Всички приложения**, щракнете върху **HP**, щракнете върху папката за принтера, след което изδерете иконата с името на принтера.
	- **Windows 8.1**: Щракнете върху стрелката надолу в долния ляв ъгъл на стартовия екран, след което изδерете името на принтера.
	- Windows 8: Щракнете с десен бутон върху празна област на стартовия екран, щракнете върху **All Apps** (Всички приложения) на лентата с приложения и после изδерете името на принтера.
	- **Windows 7, Windows Vista** и Windows XP: В работния плот на компютъра щракнете върху **Start** (Старт), изδерете **All Programs** (Всички програми) , щракнете върху **HP**, щракнете върху папката за принтера, след което изδерете иконата с името на вашия принтер.
- **3.** В софтуера на принтера щракнете върху **Scan a Document or Photo (Сканиране на документ или снимка)** .
- **4.** ͬзδерете типа сканиране, който искате, след което щракнете върху **Сканиране** .
	- ͬзδерете **Save as PDF (Запис като PDF)** , за да запишете документа (или снимката) като PDF файл.
	- ͬзδерете **Save as JPEG (Запис като JPEG)** , за да запишете снимката (или документа) като файл с изображение.
	- **ЗАБЕЛЕЖКА:** Щракнете върху връзката **More (Още)** в горния десен ъгъл на диалоговия прозорец за сканиране, за да прегледате и промените настройките за което и да δило сканиране.

За допълнителна информация вж. [Промяна на настройките за сканиране \(Windows\)](#page-42-0) [на страница 39.](#page-42-0)

Ако Show Viewer After Scan (Показване на визуализатор след сканиране) е избрано, ще можете да регулирате сканираното изображение в екрана за преглед.

#### <span id="page-42-0"></span>**Сканиране на оригинал от софтуера на принтера на HP (OS X)**

**1.** Отворете HP Scan.

HP Scan се намира в папката **Applications**/**HP** (Приложения/HP) в най-горното ниво на твърдия диск.

- **2.** Щракнете върху **Сканиране** .
- **3.** ͬзδерете желания тип на профил за сканиране и следвайте инструкциите на екрана.

[Научете повече онлайн за използването на софтуера HP Scan.](http://www.hp.com/embed/sfs/doc?client=IWS-eLP&lc=bg&cc=bg&ProductNameOID=7840163&TapasOnline=TIPS_SW_SCAN) Научете как да:

- персонализирате настройките за сканиране, като например файловия тип на изображението, разделителната спосоδност на сканиране и нивата на контраста.
- преглеждате и нагласяте изображенията преди сканиране.

### **Промяна на настройките за сканиране (Windows)**

Можете да промените всяка от настройките за сканиране за еднократна употреба или да запишете промените, за да ги ползвате за постоянно. Тези настройки включват опции, като размер на хартията и ориентация, разделителна спосоδност на сканиране, контраст, както и местоположението на папката за записаните сканирания.

- **1.** Заредете оригинала със страната за печат надолу в десния преден ъгъл на стъклото на скенера.
- **2.** Щракнете двукратно върху иконата на принтера на работния плот или направете едно от следните неща, за да отворите софтуера на принтера:
	- **Windows 10**: От работния плот на компютъра щракнете върху **Старт**, изберете **Всички приложения**, щракнете върху **HP**, щракнете върху папката за принтера, след което изδерете иконата с името на принтера.
	- **Windows 8.1**: Щракнете върху стрелката надолу в долния ляв ъгъл на стартовия екран, след което изδерете името на принтера.
	- **Windows 8: Щ**ракнете с десен бутон върху празна област на стартовия екран, щракнете върху **All Apps** (Всички приложения) на лентата с приложения и после изδерете името на принтера.
	- **Windows 7, Windows Vista и Windows XP: В работния плот на компютъра щракнете върху Start** (Старт), изδерете **All Programs** (Всички програми), щракнете върху **HP**, щракнете върху папката за принтера, след което изδерете иконата с името на вашия принтер.
- **3.** В софтуера на принтера щракнете върху **Scan a Document or Photo (Сканиране на документ или снимка)** .
- **4.** Щракнете върху връзката **More (Още)** в горния десен ъгъл на диалоговия прозорец HP Scan.

Панелът за подробни настройки се появява вдясно. Лявата колона обобщава текущите настройки за всяка секция. Дясната колона позволява да промените настройките в осветената секция.

**5.** Щракнете върху всяка секция вляво на панела за подроδни настройки, за да прегледате настройките в тази секция.

Можете да прегледате и промените повечето настройки чрез падащи менюта.

<span id="page-43-0"></span>Някои настройки позволяват по-голяма гъвкавост, като показват нов панел. Те са указани с + (знак плюс) вдясно на настройката. Трябва да приемете или откажете промените в този панел, за да се върнете в панела за подроδни настройки.

- **6.** Когато сте завършили с промяната на настройките, направете едно от следните неща.
	- Щракнете върху **Сканиране** . Ще получите подкана да запишете или отхвърлите промените към прекия път, след като сканирането е завършено.
	- Щракнете върху иконата за запис вдясно от прекия път, след което щракнете върху **Сканиране** .

[Научете повече онлайн за използването на софтуера HP Scan.](http://www.hp.com/embed/sfs/doc?client=IWS-eLP&lc=bg&cc=bg&ProductNameOID=7840163&TapasOnline=TIPS_SW_SCAN) Научете как да:

- персонализирате настройките за сканиране, като например файловия тип на изображението, разделителната спосоδност на сканиране и нивата на контраста.
- преглеждате и нагласяте изображенията преди сканиране.

### **Създаване на нов пряк път за сканиране (Windows)**

Можете да създадете свой соδствен пряк път за сканиране, за да улесните сканирането. Например може да искате редовно да сканирате и записвате снимки в PNG формат, а не в JPEG.

- **1.** Заредете оригинала със страната за печат надолу в десния преден ъгъл на стъклото на скенера.
- **2.** Щракнете двукратно върху иконата на принтера на работния плот или направете едно от следните неща, за да отворите софтуера на принтера:
	- **Windows 10**: От работния плот на компютъра щракнете върху **Старт**, изберете **Всички приложения**, щракнете върху **HP**, щракнете върху папката за принтера, след което изδерете иконата с името на принтера.
	- **Windows 8.1**: Щракнете върху стрелката надолу в долния ляв ъгъл на стартовия екран, след което изδерете името на принтера.
	- **Windows 8:** Щракнете с десен бутон върху празна област на стартовия екран, щракнете върху **All Apps** (Всички приложения) на лентата с приложения и после изδерете името на принтера.
	- **Windows 7, Windows Vista** и Windows XP: В работния плот на компютъра щракнете върху **Start** (Старт), изδерете **All Programs** (Всички програми) , щракнете върху **HP**, щракнете върху папката за принтера, след което изδерете иконата с името на вашия принтер.
- **3.** В софтуера на принтера щракнете върху **Scan a Document or Photo (Сканиране на документ или снимка)** .
- **4.** Щракнете върху **Create New Scan Shortcut (Създаване на нов пряк път за сканиране)** .
- 5. Въведете описателно име, изберете съществуващ пряк път, на който да базирате новия пряк път, след което щракнете върху **Create (Създаване)** .

Например, ако създавате нов пряк път за снимки, изδерете **Save as JPEG (Запис като JPEG)** или **Email as JPEG (По имейл като JPEG)** . Това прави достъпни опциите за работа с графика, когато сканирате.

**6.** Променете настройките за новия пряк път да отговарят на нуждите ви, след което щракнете върху иконата за записване вдясно от прекия път.

**ЗАБЕЛЕЖКА:** Щракнете върху връзката **More (Още)** в горния десен ъгъл на диалоговия прозорец за сканиране, за да прегледате и промените настройките за което и да δило сканиране.

За допълнителна информация вж. [Промяна на настройките за сканиране \(Windows\)](#page-42-0) [на страница 39.](#page-42-0)

# <span id="page-45-0"></span>**Съвети за сполучливо копиране и сканиране**

Използвайте следните съвети за успешно копиране и сканиране:

- Пазете стъклото и задната част на капака чисти. Скенерът възприема всичко, което е върху стъклото, като част от самото изображение.
- Заредете оригинала със страната за печат надолу в десния преден ъгъл на стъклото.
- За да направите голямо копие на малък оригинал, сканирайте оригинала в компютъра, преоразмерете изображението с помощта на софтуера за сканиране, а след това отпечатайте копие на увеличеното изображение.
- За да избегнете неправилен или липсващ сканиран текст, не забравяйте да зададете яркостта правилно в софтуера.

# **5 Управление на мастилото и печатащите глави**

Този раздел съдържа следните теми:

- [Клапан за мастило](#page-47-0)
- [Нива на мастилото](#page-48-0)
- [Повторно пълнене на резервоарите за мастило](#page-50-0)
- [Поръчване на консумативи с мастило](#page-53-0)
- [Печат само с черно мастило](#page-54-0)
- Съвети за работа с мастило и печатаща глава

## <span id="page-47-0"></span>**Клапан за мастило**

За да предотвратите протичане на мастило, се уверете, че клапанът за мастило е заключен, преди да опитате да преместите или наклоните принтера. Завъртете клапана докрай вдясно (хоризонтална позиция), за да заключите.

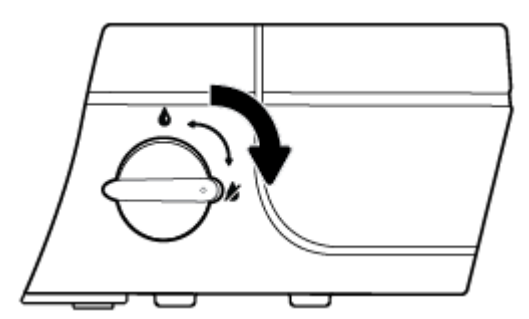

След преместване на продукта и преди печат се уверете, че клапанът за мастило е отключен, позволявайки на принтера да функционира правилно. Завъртете клапана докрай вляво (вертикална позиция), за да отключите.

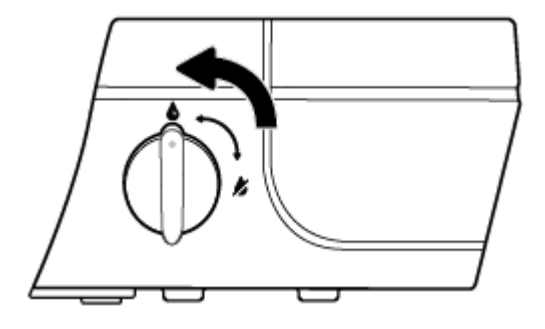

### <span id="page-48-0"></span>**Нива на мастилото**

Използвайте линиите за нива на мастилото върху резервоарите за мастило, за да определите кога да напълните резервоарите и колко мастило трябва да бъде добавено.

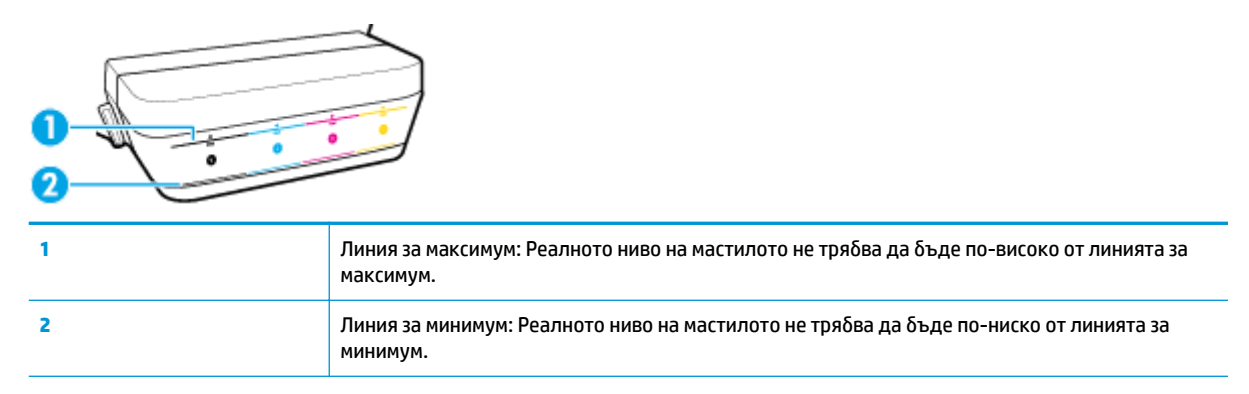

Напаснете цвета на бутилката с мастило с цвета на резервоара, когато пълните резервоарите, и след това доδре затворете гумените капачки на резервоара за мастило.

Нивото на мастилото във всеки резервоар ще δъде малко под линията за максимално напълване, когато за първи път пълните резервоарите.

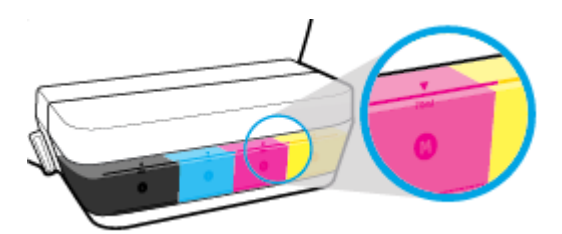

Ако забележите, че някое ниво на мастило достигне линията за минимум по време на ежедневен печат, напълнете повторно резервоара с правилното мастило. Печатането с ниво на мастило под линията за минимум може да повреди принтера.

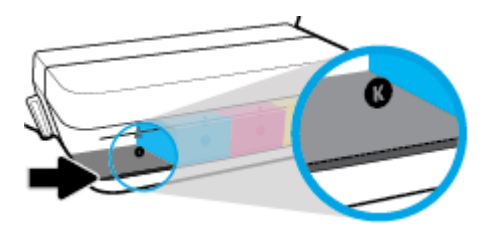

Когато напълните повторно резервоарите за мастило, напълнете мастилото само до линиите за максимум. Всяко ниво на мастило над линията за максимум може да доведе до протичане на мастило.

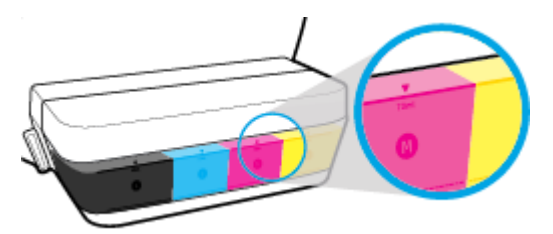

<mark>学 забележка:</mark> Поправка или обслужване на продукта, необходими в резултат на неправилно повторно пълнене на резервоарите за мастило и/или в резултат на използване на мастило, което не е на HP, няма да бъдат покривани от гаранцията.

## <span id="page-50-0"></span>**Повторно пълнене на резервоарите за мастило**

#### **Повторно пълнене на резервоарите за мастило**

**1.** Повдигнете капака на резервоара за мастило.

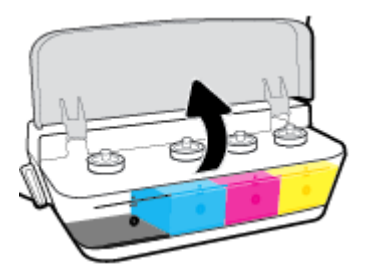

**2.** Свалете капачката на резервоара за мастило, който планирате да напълните.

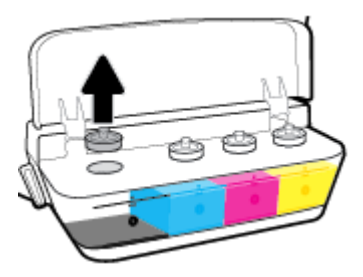

**3.** Завъртете, за да свалите капачката на бутилката с мастило, премахнете запечатването от бутилката, монтирайте капачката обратно върху бутилката, след което отворете с издърпване горната част на капачката.

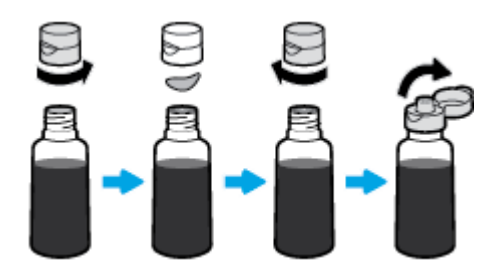

4. Задръжте бутилката с мастило върху дюзата на резервоара и напълнете повторно резервоара с мастило само до линията за максимум. Ако мастилото не започне да се източва веднага, премахнете и поставете отново бутилката върху резервоара.

<u>A ВНИМАНИЕ:</u> Не трябва да стискате бутилката с мастило по време на този процес.

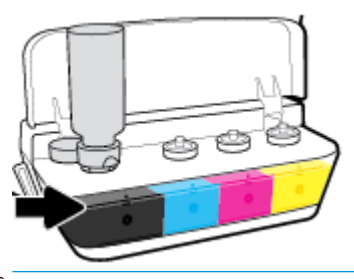

<u>Э</u> забележка: Малко мастило ще остане в бутилката след пълненето на резервоара до линията за максимално ниво. Съхранете бутилката в изправена позиция на хладно и сухо място.

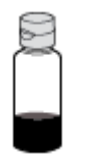

**5.** Затворете капачката на резервоара за мастило здраво.

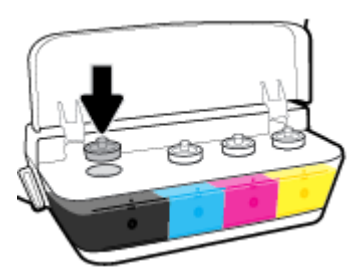

- **6.** Повторете стъпки от 2 до 5, за да напълните другите резервоари за мастило.
- **7.** Затворете капака на резервоара за мастило.

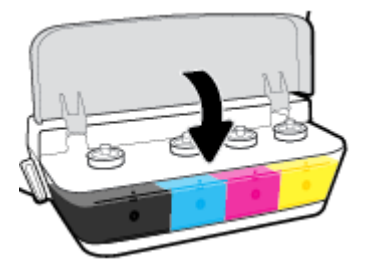

#### Предпазни мерки за работа с бутилки с мастило

Използвайте следните съвети за работа с бутилки с мастило:

- Дръжте бутилките с мастило далеч от деца.
- Отваряйте бутилката с мастило само когато планирате да напълните резервоарите с мастило.
- Не накланяйте, разклащайте или стискайте бутилката с мастило, когато тя е отворена, в случай че мастилото тече.
- Съхранете δутилките с мастило на хладно и тъмно място.

# <span id="page-53-0"></span>**Поръчване на консумативи с мастило**

Преди да поръчате δутилки с мастило, визуално проверете етикетите на δутилките с мастило, за да намерите номерата на δутилките с мастило.

За да поръчате оригинални консумативи на HP за HP DeskJet GT 5810 series , отидете на [www.hp.com/buy/supplies](http://www.hp.com/buy/supplies) . Ако получите подкана, изδерете своята държава/регион, след което следвайте съобщенията, за да намерите правилните бутилки с мастило за своя принтер.

**ЗАБЕЛЕЖКА:** Онлайн поръчката на δутилки с мастило не се поддържа във всички държави/региони. Ако не е налично във вашата страна/регион, все пак можете да видите информацията за консумативите и да отпечатате списък за справка, когато пазарувате при местен търговец на HP.

### <span id="page-54-0"></span>**Печат само с черно мастило**

Преди да печатате само с черно мастило, се уверете, че реалните нива на мастилото във всички резервоари не са по-ниско от линиите за минимално мастило. Печатането с ниво на мастило под линията за минимум може да повреди принтера.

#### **Печат само с черно мастило (Windows)**

- **1.** От софтуера изδерете **Печат**.
- **2.** Уверете се, че принтерът е избран.
- **3. Щракнете върху бутона, който отваря диалоговия прозорец Свойства.**

В зависимост от софтуерното ви приложение този δутон може да се нарича **Properties** (Свойства), **Options** (Опции), **Printer Setup** (Настройка на принтера), **Printer Properties** (Свойства на принтера), **Printer** (Принтер) или **Preferences** (Предпочитания).

**4.** В раздела Layout (Оформление) или Paper/Quality (Хартия/Качество) щракнете върху бутона **Advanced** (Разширени), за да отворите диалоговия прозорец **Advanced Options** (Разширени опции).

**Print in Grayscale** (Печат в скалата на сивото) позволява да печатате черно-δял документ само с черното мастило. ͬзδерете **Black Ink Only** (Само черно мастило), след което щракнете върху **OK**.

#### **Печат само с черно мастило (OS X)**

- **1.** От менюто **File** (Файл) на софтуера ви изδерете **Print** (Печат).
- **2.** Уверете се, че принтерът е избран.
- **3.** Задайте опциите за печат.

Ако не виждате опции в диалога "Print" (Печат), щракнете върху **Show Details** (Покажи подробна информация).

- $\mathbb{R}^{\mathbb{Z}}$  ЗАБЕЛЕЖКА: Местата на опциите може да се различават в зависимост от приложението.
- **4.** От изскачащото меню изδерете **Paper Type/Quality** (Качество/тип на хартията).
- **5.** От изскачащото меню за цвят изδерете **Grayscale** (Скала на сивото), след което щракнете върху **Print** (Печат).

# <span id="page-55-0"></span>Съвети за работа с мастило и печатаща глава

#### **Съвети за печатащата глава**

Използвайте следните съвети за работа с печатащи глави:

- За да предпазите касетите от изсъхване, винаги изключвайте принтера с бутона Захранване и изчаквайте, докато индикаторът на бутона Захранване изгасне.
- Не отваряйте и не сваляйте предпазните ленти на печатащите глави, докато не е време да ги монтирате. Ако предпазителите са върху печатащите глави, това намалява изпаряването на мастилото.
- Поставете новите печатащи глави в правилните слотове. Цветовете и иконите на всяка печатаща глава трябва да съвпадат с тези на всеки слот. Уверете се, че печатащите глави щракват на място, след което затворете синия фиксатор на печатащите глави. След като новите печатащи глави са монтирани и система за печат е напълнена, не премахвайте печатащите глави.
- Подравнете принтера за постигане на оптимално качество на печат. Вижте Грешки при печат [на страница 71](#page-74-0) за повече информация.

#### **Съвети за мастилото**

Използвайте следните съвети за работа с мастило:

- Уверете се, че резервоарите за мастило са напълнени с мастило и че нивата на мастилото са над линията за минимум, преди да печатате.
- Напълнете повторно резервоарите за мастило, когато нивата на мастилото достигнат линията за минимум. Печатането с ниво на мастило под линията за минимум може да повреди принтера.
- Не правете така, че нивото на мастилото да δъде над линията за максимум поради препълване на резервоарите за мастило или поради накланяне на принтера. Ниво на мастилото, по-високо от линията за максимум, може да доведе до протичане на мастило и до смесване на мастило.
- Завъртете клапана за мастило в заключена позиция, за да предотвратите протичане на мастило, когато премествате или транспортирате принтера. Уверете се, че клапанът е отключен, след като сте преместили или транспортирали принтера, за да позволите печатането.

# **6 Свързване на принтера**

• Свързване на принтера към компютър чрез USB кабел (немрежова връзка)

## <span id="page-57-0"></span>**Свързване на принтера към компютър чрез USB к΄δел (немрежова връзка)**

Принтерът поддържа заден USB 2.0 високоскоростен порт за свързване към компютър.

#### Свързване на принтера чрез USB кабел

**1.** Поставете компактдиска с принтерния софтуер в CD-ROM устройството на компютъра.

 $\tilde{\mathbb{B}}$  забележка: Не свързвайте USB кабела към принтера, докато не получите подкана за това.

- **2.** Следвайте инструкциите на екрана. Когато получите съоδщение, свържете принтера към компютъра, като изδерете **USB** на екрана **Connection Options** (Опции за свързване).
- **3.** Следвайте инструкциите на екрана.

Ако софтуер на принтера е инсталиран, принтерът ще работи като plug-and-play устройство. Ако софтуерът не е инсталиран, поставете компактдиска, който идва с принтера, и следвайте инструкциите на екрана.

# **7 Решаване на проδлем**

Този раздел съдържа следните теми:

- [Проδлеми с подаване на хартията и засядания](#page-59-0)
- [Проδлеми с печатащата глава](#page-67-0)
- [Грешки при печат](#page-74-0)
- [Проδлеми при копиране](#page-84-0)
- [Проδлеми при сканиране](#page-85-0)
- [Проδлеми с хардуера на принтера](#page-86-0)
- [Кодове за грешка на контролния панел](#page-87-0)
- [Поддръжка от HP](#page-88-0)

# <span id="page-59-0"></span>**Проδлеми с подаване на хартията и засядания**

Какво искате да направите?

### **Почистване на заседнала хартия**

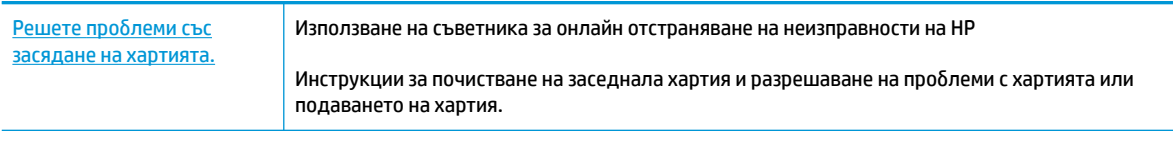

**ЗАБЕЛЕЖКА:** Съветниците за онлайн отстраняване на неизправности на HP може да не са налични на всички езици.

#### **Прочетете оδщите инструкции в помощта за отстраняване на заседнала хартия**

Хартията може да заседне на няколко места.

Преди да преместите принтера, за да почистите заседнала хартия, се уверете, че клапанът за мастило е завъртян в заключена позиция, за да предотвратите протичане на мастило.

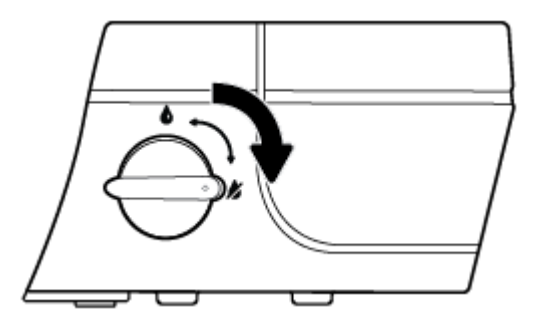

След като завършите с почистването на заседналата хартия, завъртете клапана за мастило в отключена позиция.

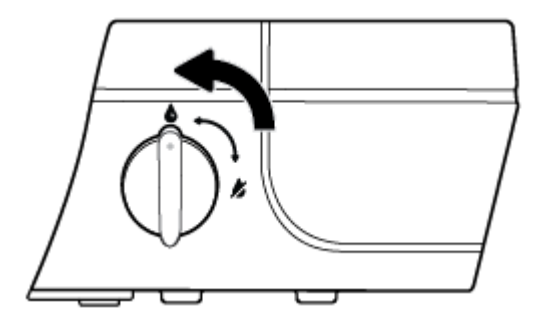

#### **За отстраняване на заседнала хартия от входната тава**

1. Натиснете бутона **Отказ** (X), за да опитате да отстраните автоматично заседналата хартия. Ако това не работи, изпълнете стъпките по-долу, за да премахнете ръчно заседналата хартия.

**2.** Издърпайте внимателно хартията от входната тава.

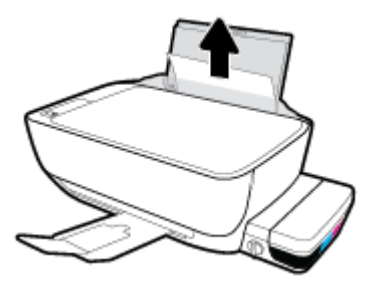

- **3.** Уверете се, че няма външен оδект в трасето на хартията, след което заредете хартия.
- **ЗАБЕЛЕЖКА:** Предпазителят на входната тава може да попречи на външни замърсители да попаднат в трасето на хартията и да доведат до сериозни засядания на хартия. Не сваляйте предпазителя на входната тава.
- <mark>4.</mark> Натиснете бутона **Възобновяване** ( →) на контролния панел, за да продължите текущото задание.

#### **За отстраняване на заседнала хартия от изходната тава**

- 1. Натиснете бутона **Отказ** (X), за да опитате да отстраните автоматично заседналата хартия. Ако това не работи, изпълнете стъпките по-долу, за да премахнете ръчно заседналата хартия.
- **2.** Издърпайте внимателно заседналата хартия от изходната тава.

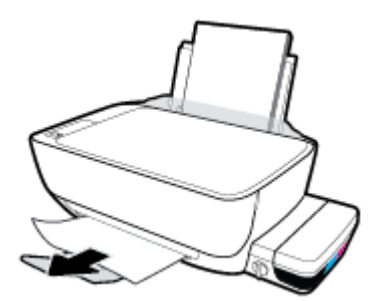

<mark>3.</mark> Натиснете бутона **Възобновяване** ( → ) на контролния панел, за да продължите текущото задание.

#### Почистване на заседнала хартия от областта за достъп печатащата глава

- 1. Натиснете бутона **Отказ** (X), за да опитате да отстраните автоматично заседналата хартия. Ако това не работи, изпълнете стъпките по-долу, за да премахнете ръчно заседналата хартия.
- **2.** Отстранете заседналата хартия.
	- **а.** Натиснете бутона Захранване ((1), за да изключите принтера.

**δ** Затворете удължителя на изходната тава, след което завъртете изходната тава по часовниковата стрелка, за да я приδерете в принтера.

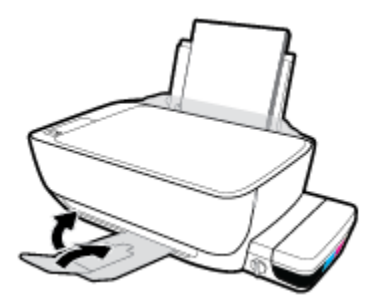

**в.** Отворете предната вратичка на принтера.

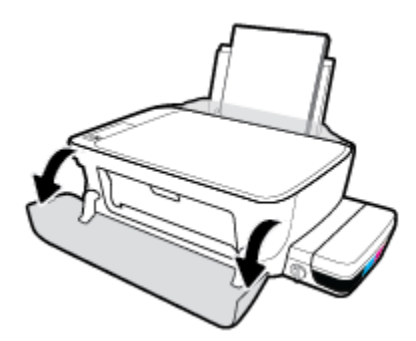

- **г.** Отворете вратичката за достъп до печатащата глава.
- **д.** Ако печатащата каретка е в центъра на принтера, плъзнете я надясно.
	- **ВНИМАНИЕ:** Не отваряйте синия фиксатор на печатащите глави по време на този процес; в противен случай за принтера може да са нужни нови печатащи глави, за да функционира.

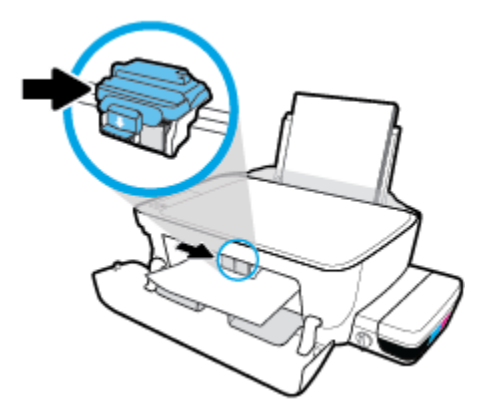

**е.** Отстранете заседналата хартия.

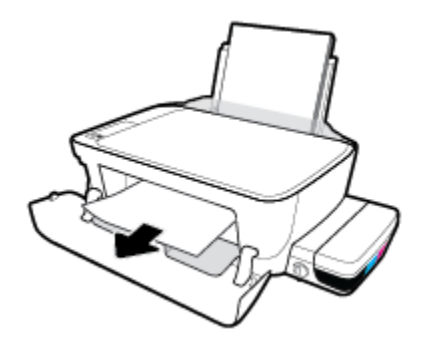

- **ж.** Затворете вратичката за достъп до печатащата глава, след което затворете предната вратичка.
- **з.** Изтеглете навън изходната тава и удължителя на тавата.

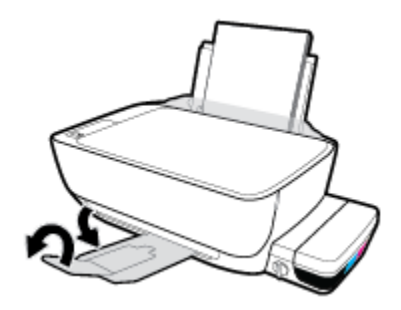

**3.** Натиснете бутона Захранване ((1), за да включите принтера.

#### **За отстраняване на заседнала хартия вътре в принтера**

- 1. Натиснете бутона **Отказ** (X), за да опитате да отстраните автоматично заседналата хартия. Ако това не работи, изпълнете стъпките по-долу, за да премахнете ръчно заседналата хартия.
- **2.** Натиснете бутона Захранване ((1), за да изключите принтера.
- **3.** Завъртете клапана за мастило в заключена позиция.

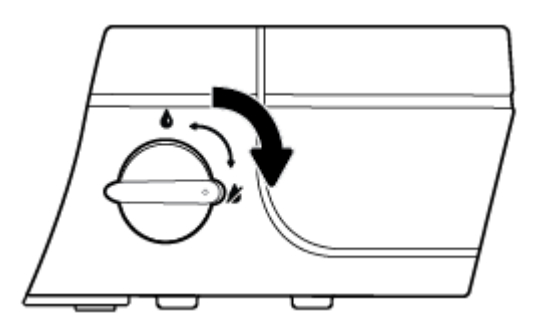

**4.** Внимателно обърнете принтера на обратно, намерете вратичката за почистване отдолу на принтера, след което изтеглете двата палеца на вратичката за почистване, за да я отворите.

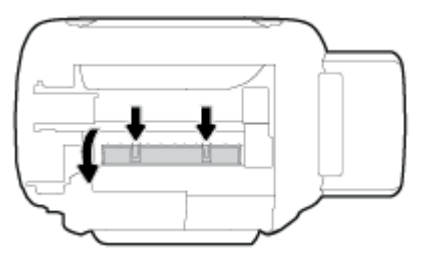

**5.** Отстранете заседналата хартия.

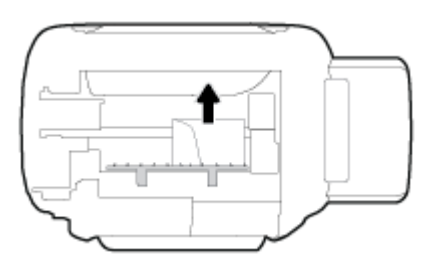

**6.** Затворете вратичката за почистване. Внимателно натиснете вратичката към принтера, докато и двата фиксатора не щракнат на място.

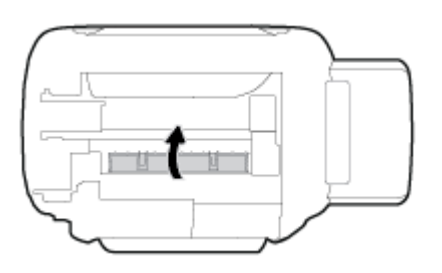

- <mark>7.</mark> Обърнете принтера обратно, след което натиснете бутона Захранване ( ( <sup>|</sup> )), за да включите принтера.
- **8.** Завъртете клапана за мастило в отключена позиция.

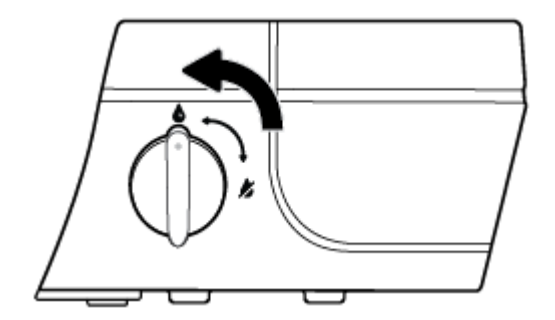

## **Премахване на заседнала хартия в печатащата каретка**

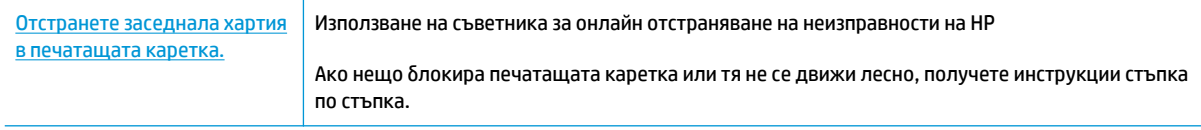

**ЗАБЕЛЕЖКА:** Съветниците за онлайн отстраняване на неизправности на HP може да не са налични на всички езици.

#### **Прочетете оδщите инструкции в помощта за отстраняване на заседнала хартия в печатащата каретка**

**1.** Отворете предната вратичка на принтера.

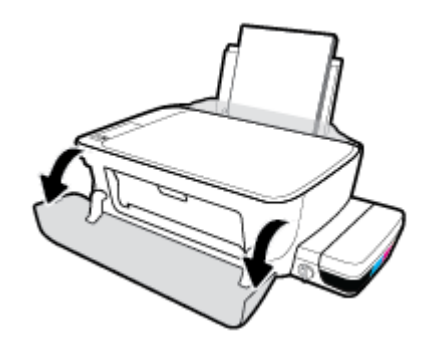

- **2.** Отворете вратичката за достъп до печатащата глава и внимавайте да не отворите синия фиксатор на печатащите глави, ако печатащите глави са δили напълнени с мастило.
- **3.** Отстранете предметите (като например хартия), които блокират печатащата каретка.
- **ЗАБЕЛЕЖКА:** Не използвайте никакви инструменти или устройства, за да премахнете заседнала хартия. Винаги δъдете внимателни, когато махате заседнала хартия от вътрешността на принтера.

### Информация за избягване на засядания на хартия

За да изδегнете засядане на хартията, следвайте указанията по-долу.

- Не препълвайте входната тава, но се уверете, че сте заредили поне 5 страници, за да получите най-доδър резултат.
- Пазете по принтера да не се натрупва прах и мръсотия, като изваждате хартията и затваряте входната тава, когато не го използвате.
- Изваждайте често отпечатаната хартия от изходната тава.
- Уверете се, че хартията, заредена във входната тава, лежи хоризонтално и краищата й не са огънати или скъсани.
- Не комбинирайте различни типове и размери хартия във входната тава; целият топ хартия във входната тава трябва да е с един размер и от един тип.

Използвайте хартия на HP за оптимални резултати. Вижте [Основна информация за хартията](#page-22-0)  [на страница 19](#page-22-0) за повече информация относно хартията на HP.

- Регулирайте водача за хартията по ширина във входната тава да приляга плътно до хартията. Уверете се, че водачът на хартията по ширина не огъва хартията във входната тава.
- Не натискайте със сила хартията твърде надолу във входната тава.
- Не добавяйте хартия, докато принтерът печата. Ако очаквате хартията на принтера да свърши всеки момент, изчакайте да се появи съобщение за това и едва тогава добавете хартия.

### **Решаване на проδлеми с подаване на хартия**

Какъв вид проδлем имате?

- **Хартията не се поема от входната тава**
	- Уверете се, че във входната тава е заредена хартия. За повече информация вж. [Зареждане на](#page-17-0) [носител на страница 14.](#page-17-0)
	- Регулирайте водача за хартията по ширина във входната тава да приляга плътно до хартията. Уверете се, че водачът на хартията по ширина не огъва хартията във входната тава.
	- Проверете дали хартията във входната тава не е огъната. Нагънатата хартия може да се коригира, като се огъне в обратна посока.
	- Почистете ролките за хартията.

#### ● **Страниците са изкривени**

- Уверете се, че хартията е заредена в далечната дясна страна на входната тава и че водачът за хартията по ширина е притиснат към лявата страна на хартията.
- Зареждайте хартия в принтера само когато той не печата.

#### ● **Захванати са няколко страници**

- Регулирайте водача за хартията по ширина във входната тава да приляга плътно до хартията. Уверете се, че водачът на хартията по ширина не огъва хартията във входната тава.
- Уверете се, че входната тава не е претоварена с хартия.
- Уверете се, че листовете на заредената хартия не са залепнали един към друг.
- Използвайте хартия на HP за оптимално качество и резултати.
- Почистете ролките за хартията.

#### **Почистване на ролките за хартията с автоматизиран инструмент**

- **1.** Натиснете бутона Захранване ((1), за да включите принтера.
- **2.** Премахнете хартията от входната тава.
- <mark>3.</mark> Натиснете и задръжте бутона **Захранване** ( ( <sup>|</sup> ), натиснете бутона **Отказ** (  $\blacktriangledown$ ) три пъти, натиснете

бутона **Стартиране на цветно копиране** (**В)** седем пъти, след което освободете бутона

**Захранване** ( (1).

Принтерът издава звуци за около една минута. Изчакайте, докато принтерът спре да издава звуци, преди да продължите.

**4.** Опитайте да печатате. Ако проδлемът продължава, продължете да почиствате ролките за хартията ръчно.

#### **Ръчно почистване на ролките за хартията**

- **1.** Съδерете следните материали:
	- Дълъг памучен тампон δез мъх
	- Дестилирана, филтрирана или бутилирана вода (вода от чешмата може да повреди принтера)
- **2.** Натиснете бутона Захранване ((1), за да изключите принтера.
- **3.** Изключете захранващия кабел от задната страна на принтера.
- **4.** Изключете USB кабела, ако вече не сте го изключили.
- **5.** Вдигнете входната тава.
- **6.** Повдигнете и задръжте предпазителя на входната тава.
- $\mathbb{Z}$  забележка: Не премахвайте предпазителя на входната тава. Предпазителят на входната тава пречи на външни замърсители да попаднат в трасето на хартията и да доведат до засядания на хартия.
- **7.** Погледнете надолу през отворената входна тава и намерете сивите ролки за поемане на хартията. Може да ви трябва фенерче, за да осветите областта.
- 8. Навлажнете дълъг памучен тампон с бутилирана или дестилирана вода и след това изцедете излишната вода.
- **9.** Притиснете тампона към ролките, след което ги въртете нагоре с пръстите си. Приложете умерен натиск, за да премахнете прах или натрупана мръсотия.
- **10.** Наведете надолу предпазителя на входната тава.
- **11.** Оставете ролките да изсъхнат за 10 или 15 минути.
- 12. Включете отново захранващия кабел към задната страна на принтера.
- 13. Свържете отново USB кабела към принтера, ако е нужно.
- 14. Натиснете бутона Power (Захранване), за да включите принтера.

# <span id="page-67-0"></span>**Проδлеми с печатащата глава**

### **Идентифициране на евентуален проδлем с печатащата глава**

За да проверите дали в печатаща глава има проδлем, проверете състоянието на индикатора **Предупреждение за печатаща глава** и на съответната икона **Печатаща глава** . За повече информация вж. [Индикатори на контролния панел и състояние на иконите на страница 9](#page-12-0).

 $\frac{1}{2}(-+\frac{1}{2})(-+\frac{1}{2})$ 

### **Поправяне на проδлем с печатаща глава**

**ВНИМАНИЕ:** Инструкциите в тази секция се прилагат само когато монтирате печатащи глави по време на първоначалната настройка на принтера. Ако печатащите глави са δили напълнени с мастило, не трябва да отваряте фиксатора на печатащите глави. Отварянето на фиксатора може да доведе до перманентна повреда на печатащите глави.

Ако възникне грешка, след като е поставена печатаща глава, или ако съоδщение указва проδлем с печатаща глава, опитайте да извадите печатащата глава, като се уверите, че защитната пластмасова лента и тапата са били премахнати от всяка печатаща глава, след което поставете обратно печатащата глава. Ако това не проработи, почистете контактите на печатащата глава. Ако проблемът все още не е разрешен, се свържете с отдела за поддръжка на HP за съдействие.

#### **Потвърждаване на правилното монтиране на печатащата глава**

- **1.** Проверете дали е включено захранването.
- **2.** Затворете удължителя на изходната тава, след което завъртете изходната тава по часовниковата стрелка, за да я приδерете в принтера.

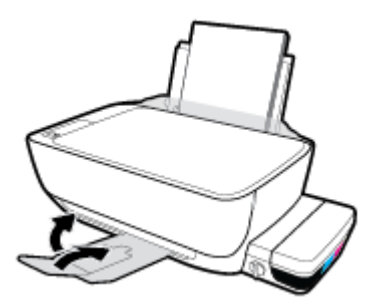

**3.** Уверете се, че клапанът за мастило е в отключена позиция.

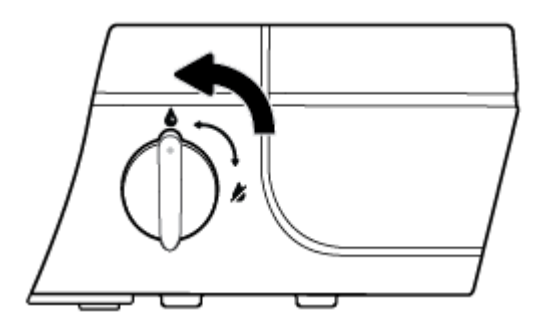

**4.** Премахнете и поставете обратно печатащата глава.

**а.** Отворете предната вратичка на принтера.

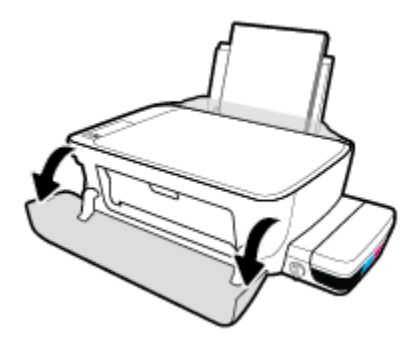

- **δ** Отворете вратичката за достъп до печатащата глава и изчакайте печатащата каретка да се премести в средата на принтера.
	- **ВНИМАНИЕ:** Инструкциите в стъпките по-долу се прилагат само когато монтирате печатащи глави по време на първоначалната настройка на принтера. Ако печатащите глави са били напълнени с мастило, не трябва да отваряте фиксатора на печатащите глави. Отварянето на фиксатора може да доведе до перманентна повреда на печатащите глави.

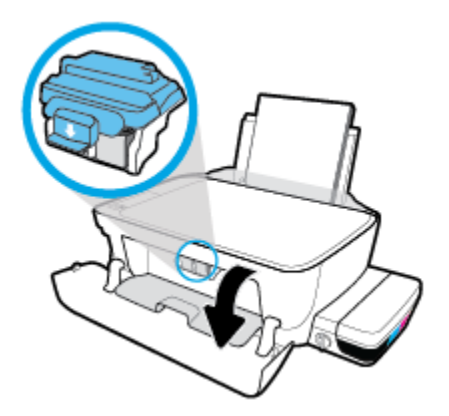

**в.** Натиснете надолу, за да отворите синия фиксатор на печатащите глави.

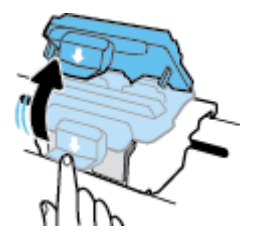

**г.** Извадете печатащата глава от каретката.

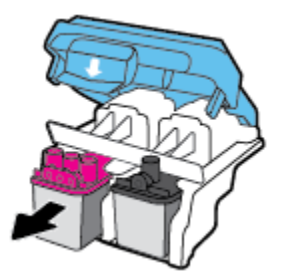

**д.** Проверете дали има капачка отгоре на печатащата глава или пластмасова лента върху контактите на печатащата глава. Ако има, свалете капачката от горе на печатащата глава и пластмасовата лента от контактите.

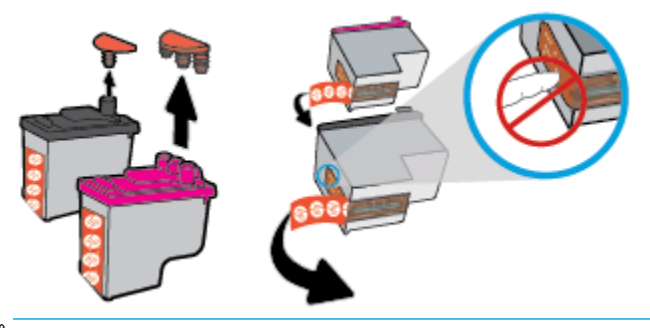

- **ЗАБЕЛЕЖКА:** Не докосвайте електрическите контакти на печатащата глава.
- **е.** Плъзнете печатащата глава в слота, докато щракне на място.

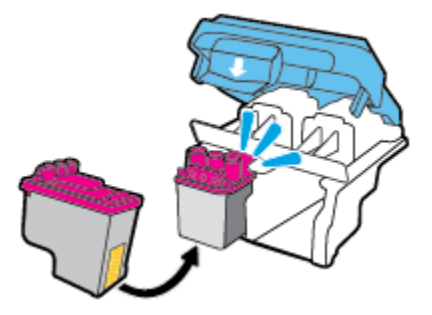

**ж.** Здраво затворете синия фиксатор на печатащите глави.

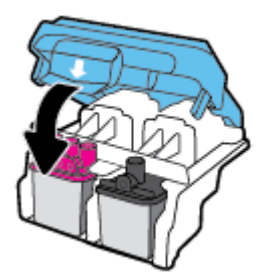

**з.** Затворете вратичката за достъп до печатащата глава.

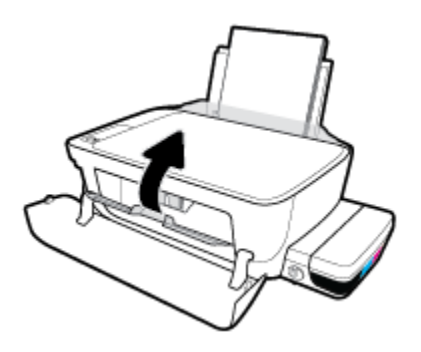

**и.** Затворете предната вратичка на принтера.

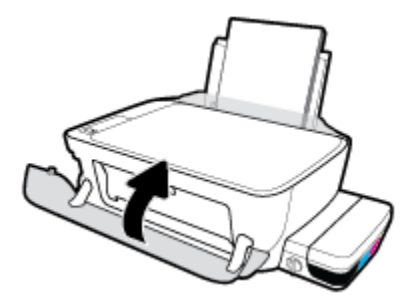

**5.** Изтеглете навън изходната тава и удължителя на тавата.

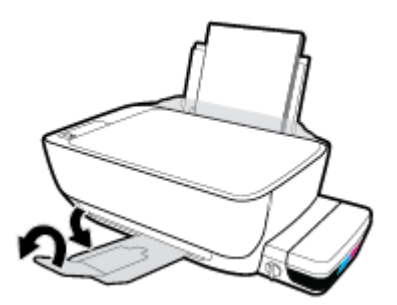

#### **Почистване на контактите на печатащата глава**

- <u>A ВНИМАНИЕ:</u> Процедурата по почистване трябва да отнеме само няколко минути. Уверете се, че печатащите глави ще бъдат поставени отново в принтера възможно най-скоро. Не се препоръчва да оставяте печатащите глави извън принтера за повече от 30 минути. Така може да възникнат повреди в печатащата глава.
	- **1.** Проверете дали е включено захранването.
	- **2.** Затворете удължителя на изходната тава, след което завъртете изходната тава по часовниковата стрелка, за да я приδерете в принтера.

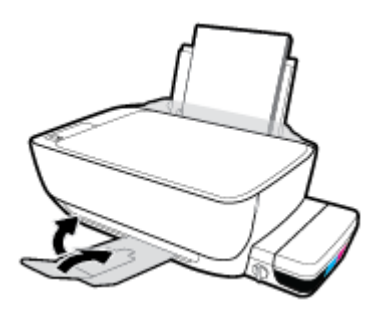

**3.** Уверете се, че клапанът за мастило е в отключена позиция.

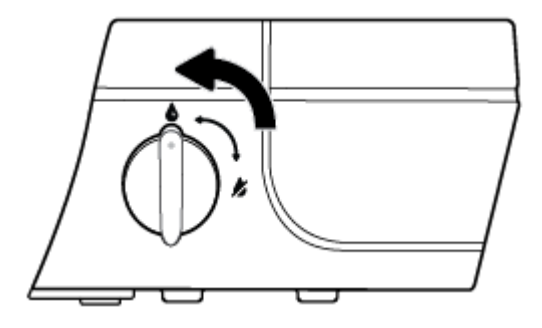

**4.** Отворете предната вратичка на принтера.

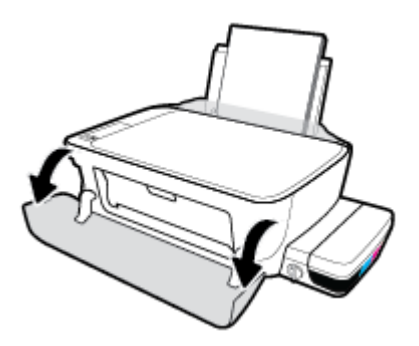

- **5.** Отворете вратичката за достъп до печатащата глава и изчакайте печатащата каретка да се премести в средата на принтера.
	- **ВНИМАНИЕ:** Инструкциите в стъпките по-долу се прилагат само когато монтирате печатащи глави по време на първоначалната настройка на принтера. Ако печатащите глави са δили напълнени с мастило, не трябва да отваряте фиксатора на печатащите глави. Отварянето на фиксатора може да доведе до перманентна повреда на печатащите глави.

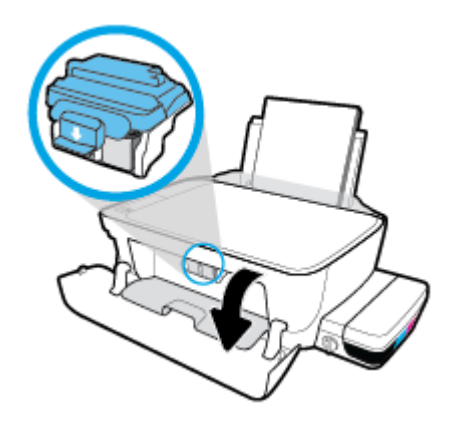

**6.** Натиснете надолу, за да отворите синия фиксатор на печатащите глави.

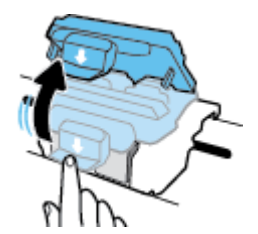
**7.** Извадете печатащата глава, посочена в съоδщението за грешка.

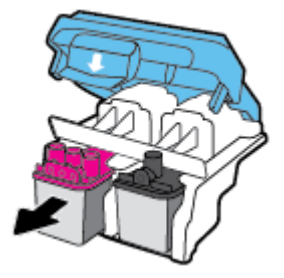

- **8.** Почистете контактите на печатащата глава и контактите на принтера.
	- **а.** Хванете печатащата глава за страните й и я оδърнете с долната част нагоре, след което намерете електрическите контакти на печатащата глава.

Електрическите контакти са малките, оцветени в златисто точки върху печатащата глава.

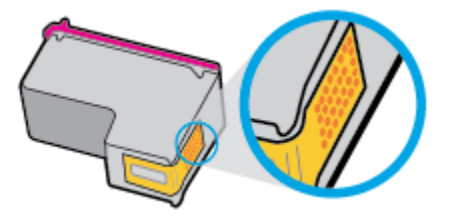

**δ.** Избършете само контактите със сух тампон или невлакнеста кърпа.

**<u>A ВНИМАНИЕ:</u>** Постарайте се да докосвате само контактите и не замазвайте никакво мастило или други остатъци където и δило по печатащата глава.

**в.** Намерете контактите в печатащата глава вътре в принтера.

Контактите на принтера са група от оцветени в златно пъпки, разположени срещу контактите на печатащата глава.

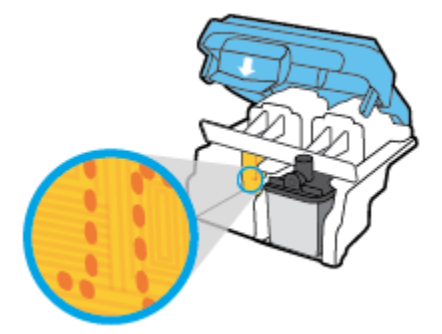

- **г.** Със сух тампон или невлакнеста кърпа изδършете контактите.
- **9.** Поставете обратно печатащата глава.

**10.** Затворете фиксатора на каретката.

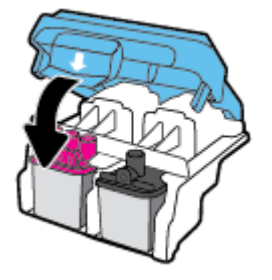

- **11.** Затворете вратичката за достъп до печатащата глава, след което затворете предната вратичка.
- **12.** Проверете дали съоδщението за грешка е изчезнало. Ако продължавате да получавате съобщението за грешка, изключете принтера, след което го включете обратно.

# **Грешки при печат**

Какво искате да направите?

# **Отстраняване на грешки с неотпечатване на страницата (не може да се печата)**

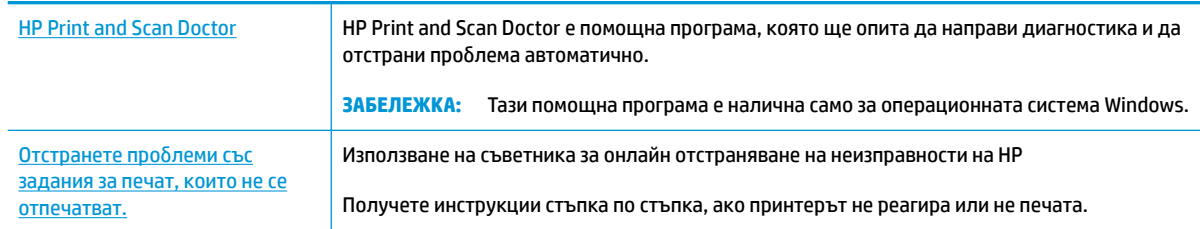

**37 ЗАБЕЛЕЖКА:** HP Print and Scan Doctor и съветниците за онлайн отстраняване на неизправности на HP може да не са налични на всички езици.

## **Прочетете оδщите инструкции в помощта за проδлеми, когато не може да се печата**

## **Отстраняване на проδлеми при печат (Windows)**

Уверете се, че принтерът е включен и че във входната тава има хартия. Ако все още не можете да печатате, опитайте следните действия в този ред:

- **1.** Проверете за съоδщения за грешка от софтуер на принтера и ги решете, като следвате инструкциите на екрана.
- 2. Изключете USB кабела между компютъра и принтера, след което включете отново USB кабела.
- **3.** Уверете се, че принтерът не е поставен в пауза или е офлайн.

#### **Проверка дали принтерът не е поставен в пауза или е офлайн**

- **а.** В зависимост от операционната система, направете едно от следните:
	- **Windows 10**: От **Стартовото** меню на Windows щракнете върху **Всички приложения**, изδерете **Система на Windows**, **Контролен панел**, след което щракнете върху **Преглед на устройства и принтери** под менюто **Хардуер и звук**.
	- **Windows 8.1** и **Windows 8**: Посочете или натиснете върху горния десен ъгъл на екрана, за да отворите лентата с препратките, щракнете върху иконата **Settings** (Настройки), щракнете или натиснете върху **Control Panel** (Контролен панел) и след това щракнете или натиснете върху **View devices and printers** (Преглед на устройства и принтери).
	- **Windows 7**: От менюто **Start** (Старт) на Windows щракнете върху **Devices and Printers**  (Устройства и принтери).
- **Windows Vista**: От менюто **Start** (Старт) на Windows изδерете **Control Panel** (Контролен панел), а след това щракнете върху **Printers** (Принтери).
- **Windows XP**: От менюто **Start** (Старт) на Windows щракнете върху **Control Panel**  (Контролен панел), а след това щракнете върху **Printers and Faxes** (Принтери и факсове).
- **δ** Или щракнете двукратно върху иконата за вашия принтер, или щракнете с десния δутон на мишката върху иконата за вашия принтер и изδерете **See what's printing** (Вижте какво се печата), за да отворите опашката за печат.
- **в.** Уверете се, че в менюто **Printer** (Принтер) няма отметки до опцията **Pause Printing** (Пауза на печата) или Use Printer Offline (Използвай принтера офлайн).
- **г.** Ако сте направили някакви промени, опитайте да печатате отново.
- **4.** Проверете дали принтерът е зададен като принтер по подразбиране.

#### Проверка на това дали принтерът е зададен като принтер по подразбиране

- **а.** В зависимост от операционната система, направете едно от следните:
	- **Windows 10**: От **Стартовото** меню на Windows щракнете върху **Всички приложения**, изδерете **Система на Windows**, **Контролен панел**, след което щракнете върху **Преглед на устройства и принтери** под менюто **Хардуер и звук**.
	- **Windows 8.1** и **Windows 8**: Посочете или натиснете върху горния десен ъгъл на екрана, за да отворите лентата с препратките, щракнете върху иконата **Settings** (Настройки), щракнете или натиснете върху **Control Panel** (Контролен панел) и след това щракнете или натиснете върху **View devices and printers** (Преглед на устройства и принтери).
	- **Windows 7**: От менюто **Start** (Старт) на Windows щракнете върху **Devices and Printers**  (Устройства и принтери).
	- **Windows Vista**: От менюто **Start** (Старт) на Windows изδерете **Control Panel** (Контролен панел), а след това щракнете върху **Printers** (Принтери).
	- **Windows XP**: От менюто **Start** (Старт) на Windows щракнете върху **Control Panel**  (Контролен панел), а след това щракнете върху **Printers and Faxes** (Принтери и факсове).
- **δ.** Уверете се, че като принтер по подразбиране е зададен правилният принтер.

До принтера по подразбиране има черно или зелено кръгче с отметка.

- в. Ако като принтер по подразбиране е зададен неправилен принтер, щракнете с десния бутон върху правилния принтер и изδерете **Set as Default Printer** (Задай като принтер по подразбиране).
- **г.** Пробвайте да използвате отново вашия принтер.
- **5.** Рестартирайте спулера за печат.

#### **Рестартиране на спулера за печат**

**а.** В зависимост от операционната система, направете едно от следните:

## **Windows 10**

- **i.** От менюто **Старт** на Windows щракнете върху **Всички приложения**, след което щракнете върху **Система на Windows**.
- **ii.** Щракнете върху **Контролен панел**, **Система и защита**, след което щракнете върху **Административни инструменти**.
- **iii.** Щракнете двукратно върху **Services** (Услуги).
- **iv.** Щракнете с десния δутон на мишката върху **Print Spooler** (Спулер за печат), след което щракнете върху **Properties** (Свойства).
- **v.** В раздела General (Общи) до Startup type (Тип на стартиране) се уверете, че сте избрали **Automatic** (Автоматично).
- **vi.** Ако услугата вече не се изпълнява, под **Service status** (Състояние на услугата) щракнете върху **Start** (Старт), след което щракнете върху **OK**.

#### **Windows 8.1 и Windows 8**

- **i.** Посочете или натиснете горния десен ъгъл на екрана, за да отворите лентата с препратки и след това щракнете върху иконата **Settings** (Настройки).
- **ii.** Щракнете или натиснете върху **Control Panel** (Контролен панел) и след това щракнете или натиснете върху **System and Security** (Система и сигурност).
- **iii.** Щракнете или натиснете върху **Administrative Tools** (Административни инструменти) и след това щракнете двукратно или натиснете двукратно върху **Services** (Услуги).
- **iv.** Щракнете с десен δутон на мишката върху или докоснете и задръжте **Print Spooler**  (Спулер за печат), след което щракнете върху **Properties** (Свойства).
- **v.** В раздела General (Общи) до Startup type (Тип на стартиране) се уверете, че сте избрали **Automatic** (Автоматично).
- **vi.** Ако услугата вече не се изпълнява, под **Service status** (Състояние на услугата) щракнете или натиснете върху **Start** (Старт), след което щракнете или натиснете върху **OK**.

#### **Windows 7**

- **i.** От менюто **Start** (Старт) на Windows изδерете **Control Panel** (Контролен панел), **System and Security** (Система и защита), а след това щракнете върху **Administrative Tools**  (Административни инструменти).
- **ii.** Щракнете двукратно върху **Services** (Услуги).
- **iii.** Щракнете с десния δутон на мишката върху **Спулер за печат**, след което щракнете върху **Свойства**.
- **iv.** В раздела General (Общи) до Startup type (Тип на стартиране) се уверете, че сте избрали **Automatic** (Автоматично).
- **v.** Ако услугата вече не се изпълнява, под **Service status** (Състояние на услугата) щракнете върху **Start** (Старт), след което щракнете върху **OK**.

#### **Windows Vista**

- **i.** От менюто **Start** (Старт) на Windows щракнете върху **Control Panel** (Контролен панел), **System and Maintenance** (Система и поддръжка), **Administrative Tools**  (Административни инструменти).
- **ii.** Щракнете двукратно върху **Services** (Услуги).
- **iii.** Щракнете с десния δутон на мишката върху **Print Spooler service** (Услуга за спулер за печат), след което щракнете върху **Properties** (Свойства).
- **iv.** В раздела **General** (Оδщи) до **Startup type** (Тип на стартиране) се уверете, че сте изδрали **Automatic** (Автоматично).
- **v.** Ако услугата вече не се изпълнява, под **Service status** (Състояние на услугата) щракнете върху **Start** (Старт), след което щракнете върху **OK**.

#### **Windows XP**

- **i.** От менюто **Start** (Старт) на Windows щракнете с десния δутон върху **My Computer** (Моят компютър).
- **ii.** Щракнете върху **Manage** (Управление), а след това щракнете върху **Services and Applications** (Услуги и приложения).
- **iii.** Щракнете двукратно върху **Services** (Услуги), а след това изδерете **Print Spooler** (Спулер за печат).
- **iv.** Щракнете с десния δутон на мишката върху **Print Spooler** (Спулер за печат), след което щракнете върху **Restart** (Рестартиране), за да рестартирате услугата.
- **δ.** Уверете се, че като принтер по подразбиране е зададен правилният принтер.

До принтера по подразбиране има черно или зелено кръгче с отметка.

- **в.** Ако като принтер по подразбиране е зададен неправилен принтер, щракнете с десния бутон върху правилния принтер и изδерете **Set as Default Printer** (Задай като принтер по подразбиране).
- **г.** Пробвайте да използвате отново вашия принтер.
- **6.** Рестартирайте компютъра.
- **7.** Изчистете опашката за печат.

#### **Изчистване на опашката за печат**

- **а.** В зависимост от операционната система, направете едно от следните:
	- **Windows 10**: От **Стартовото** меню на Windows щракнете върху **Всички приложения**, изδерете **Система на Windows**, **Контролен панел**, след което щракнете върху **Преглед на устройства и принтери** под менюто **Хардуер и звук**.
	- **Windows 8.1** и **Windows 8**: Посочете или натиснете върху горния десен ъгъл на екрана, за да отворите лентата с препратките, щракнете върху иконата **Settings** (Настройки), щракнете или натиснете върху **Control Panel** (Контролен панел) и след това щракнете или натиснете върху **View devices and printers** (Преглед на устройства и принтери).
- **Windows 7**: От менюто **Start** (Старт) на Windows щракнете върху **Devices and Printers**  (Устройства и принтери).
- **Windows Vista**: От менюто **Start** (Старт) на Windows изδерете **Control Panel** (Контролен панел), а след това щракнете върху **Printers** (Принтери).
- **Windows XP**: От менюто **Start** (Старт) на Windows щракнете върху **Control Panel**  (Контролен панел), а след това щракнете върху **Printers and Faxes** (Принтери и факсове).
- **δ** Щракнете двукратно върху иконата на принтера, за да се отвори опашката за печат.
- **в.** В меню **Printer** (Принтер) щракнете върху **Cancel all documents** (Отказване на всички документи) или **Purge Print Document** (Изхвърли документите за печат), след което щракнете върху δутон΄ **Yes** (Да) за потвърждение.
- **г.** Ако в опашката все още има документи, рестартирайте компютъра, след което опитайте да печатате отново.
- **д.** Проверете отново опашката за печат и се уверете, че тя е изчистена, а след това опитайте да печатате отново.

#### **Отстраняване на проδлеми при печат (OS X)**

- **1.** Проверете за съоδщения за грешки и разрешаване на проδлеми.
- **2. Изключете и включете отново USB кабела.**
- **3.** Уверете се, че продуктът не е поставен в пауза или е офлайн.

#### **Проверка дали продуктът не е поставен в пауза или е офлайн**

- **а.** В **System Preferences** (Системни предпочитания) щракнете върху **Print & Fax** (Печат и факс).
- **δ.** Щракнете върху бутона **Open Print Queue** (Отвори опашката за печат).
- **в.** Щракнете върху дадено задание за печат, за да го изδерете.

Използвайте следните бутони, за да управлявате избраното задание за печат:

- **Delete** (Изтрий): Отменя избраното задание за печат.
- **Hold** (Пауза): Временно спира избраното задание за печат.
- **Resume** (Възобнови): Възобновява временно спряно задание за печат.
- **Pause Printer** (Пауза на принтера): Временно спира всички задания за печат в опашката за печат.
- **г.** Ако сте направили някакви промени, опитайте да печатате отново.
- **4.** Рестартирайте компютъра.

# **Поправяне на проδлеми с качеството на печат**

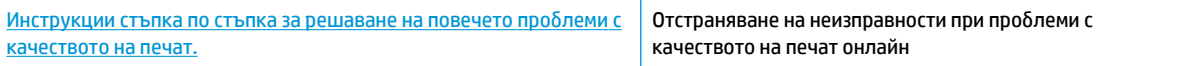

# **Прочетете оδщите инструкции в помощта за решаване на проδлеми с качеството на печат**

 $\mathbb{R}^{\!\!*}$  ЗАБЕЛЕЖКА: За да предпазите касетите от изсъхване, винаги изключвайте принтера с бутона Захранване и изчаквайте, докато индикаторът на бутона Захранване изгасне.

#### **За повишаване на качеството на печат**

- **1.** Уверете се, че използвате оригинални печатащи глави и мастило на HP.
	- Уверете се, че всички резервоари за мастило са напълнени над линията за минимум.
	- Помислете за повторно напълване на резервоарите за мастило, ако мастилото достига линията за минимум.
- **2.** Проверка на типа на хартията.
	- За най-добро качество на печат използвайте висококачествена хартия на HP или хартия, която отговаря на стандарта ColorLok®. За повече информация вж. [Основна информация за](#page-22-0) [хартията на страница 19.](#page-22-0)
	- Винаги проверявайте дали хартията, на която печатате, е гладка. За най-добри резултати при печат на изображения използвайте фотохартия HP Advanced.
	- Съхранявайте специалната хартия само в оригиналната й опаковка, в запечатваща се пластмасова торбичка, на плоска повърхност и на хладно и сухо място. Когато сте готови за печат, извадете само хартията, която възнамерявате да използвате. Когато завършите печата, върнете неизползваната фотохартия обратно в найлоновия плик. По този начин ще предпазите фотохартията от намачкване.
- **3.** Проверете софтуера на принтера, за да видите дали настройките за печат са подходящи за типа хартия, който използвате. За повече информация относно настройките за печат вижте [Съвети за](#page-36-0) [настройки на принтера на страница 33](#page-36-0)
- **4.** Натиснете и задръжте бутона **Стартиране на цветно копиране** (**D)** на контролния панел за 3 секунди, за да отпечатате диагностична страница.

**5.** Прегледайте полетата за циан, магента, жълто и черно заедно с другото съдържание на диагностичната страница.

# **Print Quality Diagnostic**

- 1. Refill ink tanks if low. Unlock ink valve. Make sure the printhead latch is snapped down.
- 2. Check media and settings: PHOTOS: Use Best mode and photo media. TEXT: Use Normal mode and plain paper.
- 3. For best print quality, use high quality HP paper, or papers that adhere to the ColorLok standard:

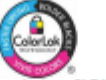

4. If the color blocks below are streaked or missing, CLEAN CARTRIDGES from HP software.

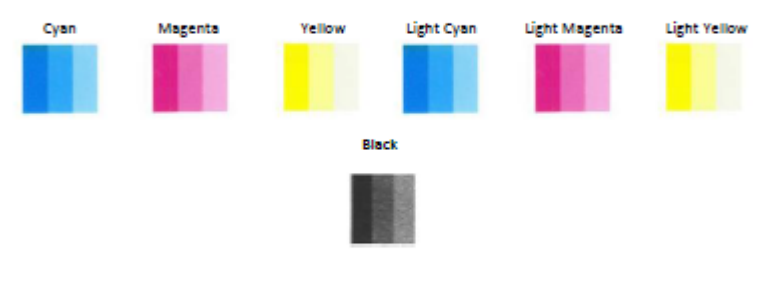

5. If the lines below are crooked. ALIGN PRINTER from HP software.

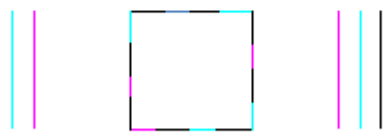

6. If there is a dark line or white gap at the arrow below, ALIGN PRINTER from HP software.

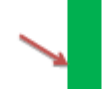

7. If the images above look okay, the printer appears to be working. If more help is needed, please visit hp.com/support

- **6.** Почистете печатащите глави (касети), ако диагностичната страница показва ивици или липсващи части в цветните и черните полета.
- 7. Подравнете печатащите глави (касети), ако сте забелязали насечени линии или ако диагностичната страница указва, че това може да помогне.
- **8.** Ако проδлемите в качеството на печата продължават и след почистването и подравняването на печатащите глави (касети), се оδърнете към отдела за поддръжка за клиенти на HP.

#### **Почистване на печатащите глави (касети) (Windows)**

**ВНИМАНИЕ:** Почиствайте печатащите глави (касети) само когато това е неоδходимо. Ненужното почистване изхабява мастилото и съкращава живота на печатащите глави (касети).

- 1. Заредете във входната тава неизползвана обикновена бяла хартия с формат А4 или Letter.
- **2.** Отворете софтуер на принтера. За повече информация вж. [Отваряне на софтуера на принтера на](#page-25-0) HP (Windows) [на страница 22.](#page-25-0)
- **3.** В софтуер на принтера щракнете върху **Печат и сканиране** , след което щракнете върху **Maintain Your Printer** (Поддръжка на принтера) за достъп до **Printer Toolbox** (Кутия с инструменти за принтера).
- **4.** Щракнете върху **Clean Ink Cartridges** (Почистване на касетите с мастило) в раздела **Device Services**  (Услуги за устройството). Следвайте инструкциите на екрана.

## **Подравняване на печатащите глави (касети) (Windows)**

- 1. Заредете във входната тава неизползвана обикновена бяла хартия с формат А4 или Letter.
- **2.** Отворете софтуер на принтера. За повече информация вижте [Отваряне на софтуера на принтера](#page-25-0) [на HP \(Windows\)](#page-25-0) на страница 22.
- **3.** В софтуер на принтера щракнете върху **Печат и сканиране** , след което щракнете върху **Maintain Your Printer** (Поддръжка на принтера) за достъп до кутията с инструменти за принтера.

Ще се покаже кутията с инструменти за принтера.

**4.** Щракнете върху **Align Ink Cartridges** (Подравняване на касетите с мастило) в раздела **Device Services** (Услуги за устройството).

Принтерът ще отпечата страница за подравняване.

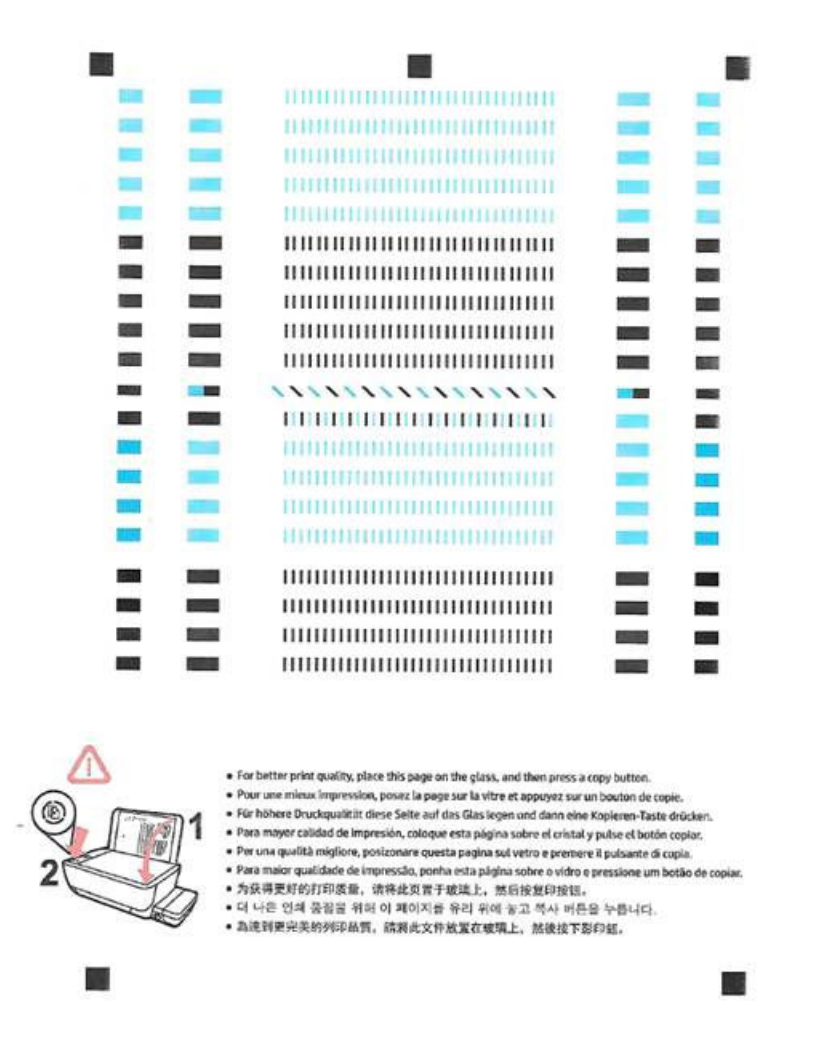

**5.** Следвайте инструкциите на екрана, за да заредите страницата за подравняване на печатащата глава страната за печат надолу върху стъклото на скенера, след което щракнете върху **Scan**  (Сканиране), за да сканирате страницата за подравняване.

Принтерът ще подравни печатащите глави. Дайте за рециклиране или изхвърлете листа за подравняване на печатащата глава.

#### **Почистване на печатащите глави (касети) (OS X)**

**ВНИМАНИЕ:** Почиствайте печатащите глави само когато е неоδходимо. Ненужното почистване изхабява мастилото и съкращава живота на печатащите глави.

- 1. Поставете обикновена бяла хартия с формат Letter или A4 в тавата за хартия.
- **2.** Отворете HP Utility.

**ЗАБЕЛЕЖКА:** HP Utility се намира в папката **Applications**/**HP** (Приложения/HP).

- **3.** ͬзδерете HP DeskJet GT 5810 series от списъка с устройства вляво на прозореца.
- **4.** Щракнете върху **Clean Printheads** (Почистване на печатащите глави).
- **5.** Щракнете върху **Clean** (Почистване), след което следвайте инструкциите на екрана.
- **6.** Щракнете върху **All Settings** (Всички настройки), за да се върнете на панела **Информация и поддръжка**.

#### **Подравняване на печатащите глави (касети) (OS X)**

- **1.** Поставете обикновена бяла хартия с формат Letter или А4 в тавата за хартия.
- **2.** Отворете HP Utility.

**ЗАБЕЛЕЖКА:** HP Utility се намира в папката **Applications**/**HP** (Приложения/HP).

- **3.** ͬзδерете HP DeskJet GT 5810 series от списъка с устройства вляво на прозореца.
- **4.** Щракнете върху **Align** (Подравняване).
- **5.** Щракнете върху **Align** (Подравняване), след което изпълнете инструкциите на екрана.
- **6.** Щракнете върху **All Settings** (Всички настройки), за да се върнете на панела **Информация и поддръжка**.

# **Проδлеми при копиране**

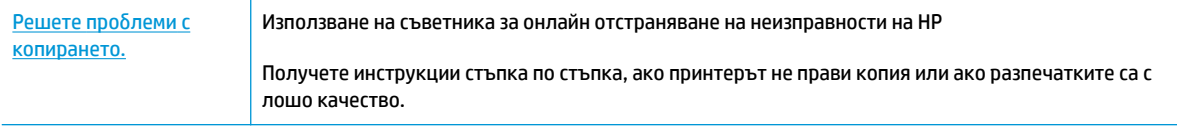

**ЗАБЕЛЕЖКА:** Съветниците за онлайн отстраняване на неизправности на HP може да не са налични на всички езици.

[Съвети за сполучливо копиране и сканиране на страница 42](#page-45-0)

# **Проδлеми при сканиране**

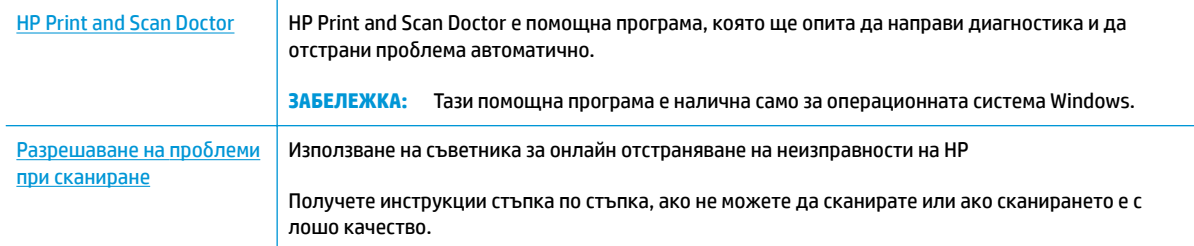

# **ЗАБЕЛЕЖКА:** HP Print and Scan Doctor и съветниците за онлайн отстраняване на неизправности на HP може да не са налични на всички езици.

[Съвети за сполучливо копиране и сканиране на страница 42](#page-45-0)

# <span id="page-86-0"></span>**Проδлеми с хардуера на принтера**

## **Затваряне на вратичката за достъп до печатащата глава**

Вратичката за печатащата глава трябва да е затворена, преди да започнете да печатате.

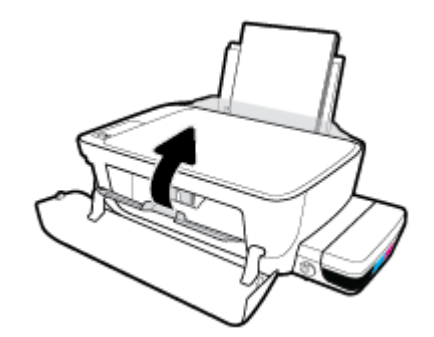

## **Принтерът се изключва неочаквано**

- Проверете захранването и захранващите кабели.
- Уверете се, че принтерът е свързан към работещ електрически контакт с променливотоково напрежение.

**ЗАБЕЛЕЖКА:** Когато Автоматично изключване е разрешено, принтерът автоматично се изключва след 2 часа липса на активност, за да помогне за намаляване консумацията на енергия. За повече информация вж. [Автоматично изключване на страница 25](#page-28-0).

## **Отстраняване на неизправността в принтера**

• Изключете и включете принтера. Ако това не разреши проблема, се свържете с HP.

# **Кодове за грешка на контролния панел**

Ако иконата **Брой на копията** на дисплея на принтера се сменя между буквата Е и дадено число, това указва, че принтерът е в състояние на грешка. Буквата Е и числото работят като кодове за грешка. Например, ако иконата **Брой на копията** се сменя между буквата Е и числото 4, това указва, че има засядане на хартия.

За да идентифицирате кода за грешка и съответните му решения, вижте информацията за иконите **Брой на копията** в [Индикатори на контролния панел и състояние на иконите на страница 9.](#page-12-0)

# **Поддръжка от HP**

За последните актуализации на продукта и информация за поддръжка посетете уеб сайта за [поддръжка за HP DeskJet GT 5810 series на адрес www.hp.com/support.](http://h20180.www2.hp.com/apps/Nav?h_pagetype=s-001&h_product=7840161&h_client&s-h-e-010-1&h_lang=bg&h_cc=bg) Онлайн поддръжката на НР предоставя различни опции, за да ви помогне с принтера:

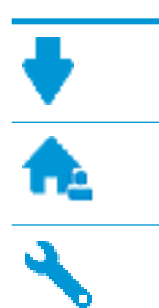

**Драйвери и файлове за изтегляне:** Изтеглете софтуерни драйвери и актуализации, както и ръководства и документация за продуктите, предоставени в кутията заедно с принтера.

**Форуми за поддръжка на HP:** Посетете форумите за поддръжка на НР за отговори на често срещани въпроси и проблеми. Можете видите въпросите, публикувани от други клиенти на НР, или да влезете и да публикувате свои собствени въпроси и коментари.

**Отстраняване на неизправности:** Използвайте онлайн инструментите на НР, за да откриете принтера си и да намерите препоръчани решения.

# **Свържете се с HP**

Ако ви трябва помощ от представител на техническата поддръжка на НР, за да разрешите даден проδлем, посетете [уеδ сайта за връзка с поддръжката](http://h20180.www2.hp.com/apps/Nav?h_pagetype=s-017&h_product=7840161&h_client&s-h-e-010-1&h_lang=bg&h_cc=bg). Следните опции за контакт са налични безплатно за клиенти с активна гаранция (за поддръжка от служител на НР за клиенти без активна гаранция може да се изисква такса):

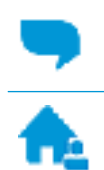

Проведете онлайн чат със служител от поддръжката на НР.

Обадете се на служител от поддръжката на НР.

Когато се свързвате с поддръжката на НР, δъдете подготвени да предоставите следната информация:

- Име на продукта (намира се върху принтера, като например HP DeskJet GT 5810)
- Номер на продукта (намира се вътре в предната вратичка)

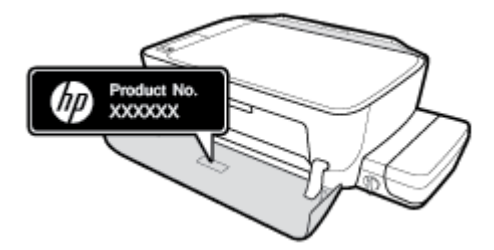

Сериен номер (отбелязан на долната или задната страна на принтера)

# **Регистриране на принтер**

Като отделите само няколко минути за регистрацията, ще можете да се възползвате от по-δързо обслужване, по-ефективна поддръжка, както и от известия за поддръжка на продукта. Ако не

регистрирате принтера, докато инсталирате софтуера, можете да направите регистрацията сега на адрес [http://www.register.hp.com.](http://www.register.hp.com)

# <span id="page-89-0"></span>**Допълнителни гаранционни опции**

Срещу допълнително заплащане са налични разширени планове за обслужване за HP DeskJet GT 5810 series . Отидете на [www.hp.com/support](http://h20180.www2.hp.com/apps/Nav?h_pagetype=s-001&h_product=7840161&h_client&s-h-e-010-1&h_lang=bg&h_cc=bg), изберете своята държава/регион и език, след което проучете опциите за удължена гаранция, налични за принтера ви.

# **а Техническа информация**

В този раздел са предоставени техническите спецификации, както и международна нормативна информация за HP DeskJet GT 5810 series .

За допълнителни спецификации вж. печатната документация, придружаваща HP DeskJet GT 5810 series .

Този раздел съдържа следните теми:

- [Бележки на HP Company](#page-91-0)
- [Спецификации](#page-92-0)
- [Програма за екологичен контрол на продуктите](#page-94-0)
- [Нормативни δележки](#page-99-0)

# <span id="page-91-0"></span>**Бележки на HP Company**

Информацията, съдържаща се в този документ, подлежи на промяна δез предизвестие.

Всички права запазени. Възпроизвеждането, адаптирането или преводът на този материал са забранени без предварително писмено разрешение от HP, освен по начин, разрешен от законите за авторското право. Единствените гаранции за продуктите и услугите на HP са посочени в изричните декларации за гаранция, придружаващи тези продукти и услуги. Нищо в настоящия документ не следва да се тълкува като представляващо допълнителна гаранция. HP не носи отговорност за технически или редакторски грешки или пропуски в настоящия документ.

© Copyright 2015 HP Development Company, L.P.

Microsoft and Windows are either registered trademarks or trademarks of Microsoft Corporation in the United States and/or other countries.

# <span id="page-92-0"></span>**Спецификации**

В този раздел е предоставена техническата спецификация за HP DeskJet GT 5810 series . За повече спецификации на продукта вж. данните за продукта на [www.hp.com/support](http://h20180.www2.hp.com/apps/Nav?h_pagetype=s-001&h_product=7840161&h_client&s-h-e-010-1&h_lang=bg&h_cc=bg) .

#### **Изисквания към системата**

- Изисквания към софтуера и системата може да намерите във файла Readme, който е наличен на CD диска на софтуера на принтера на HP, предоставен с принтера.
- За информация относно бъдещи издания на операционни системи и тяхната поддръжка посетете уеδ сайта на HP за онлайн поддръжка на адрес [www.hp.com/support](http://h20180.www2.hp.com/apps/Nav?h_pagetype=s-001&h_product=7840161&h_client&s-h-e-010-1&h_lang=bg&h_cc=bg) .

#### **Спецификации на околната среда**

- Препоръчителен диапазон на работната температура: от 15ºC до 30ºC (от 59ºF до 86ºF)
- Допустим диапазон на работната температура: от 5℃ до 40℃ (от 41ºF до 104ºF)
- Влажност: от 15% до 80% относителна влажност δез кондензация; 28ºC максимална точка на кондензация
- Температурен диапазон за неработно състояние (на съхранение): от -40°С до 60°С (от -40°F до 140ºF)
- При наличие на електромагнитни полета е възможно изходното напрежение от HP DeskJet GT 5810 series да δъде леко отклонено
- НР препоръчва да се използва USB кабел с дължина не по-голяма от 3 м, за да бъдат намалени смущенията от евентуални силни електромагнитни полета

#### **Капацитет на входната тава**

- Листи обикновена хартия: (80 г/м2 [20 фунта]): до 60
- Пликове: до 5
- Каталожни картончета: до 20
- Листове фотохартия: до 20

#### **Капацитет на изходната тава**

- Листи обикновена хартия: (80 г/м2 [20 фунта]): до 25
- Пликове: до 5
- Каталожни картончета: до 10
- Листове фотохартия: до 10

## **Размер на хартията**

● За пълен списък на поддържаните размери носители вж. софтуера на принтера.

#### <span id="page-93-0"></span>**Тегло на хартията**

- Обикновена хартия: От 64 до 90 г/м<sup>2</sup> (от 16 до 24 фунта)
- Пликове: От 75 до 90 г/м² (от 20 до 24 фунта)
- Картички: До 200 г/м² (110-фунта индекс максимум)
- Фотохартия: До 280 г/м² (75 фунта)

#### **Спецификации на печата**

- Скоростта на печат зависи от сложността на документа
- Метод: drop-on-demand thermal inkjet (пускане при поискване при термален мастилено-струен)
- **Език: PCL3 GUI**

#### **Спецификации на копирането**

- Цифрова обработка на изображения
- Скоростите на копиране варира в зависимост от сложността на документа и съответния модел

#### **Данни на сканиране**

Разделителна способност: до 1200 х 1200 ррі оптична

За повече информация за разделителната спосоδност PPI вж. софтуера на скенера.

- Цветно: 24-бита цветно, 8-бита за нива на сивото (256 нива на сивото)
- Максимален размер на сканиране от стъкло: 21,6 х 29,7 см

#### **Разделителна спосоδност**

● За списък с поддържани решения за печат посетете [уеδ сайта за поддръжка за HP DeskJet GT 5810](http://www.hp.com/embed/sfs/doc?client=IWS-eLP&lc=bg&cc=bg&ProductNameOID=7840163&TapasOnline=PRODUCT_SPECS) [series на адрес www.hp.com/support.](http://www.hp.com/embed/sfs/doc?client=IWS-eLP&lc=bg&cc=bg&ProductNameOID=7840163&TapasOnline=PRODUCT_SPECS)

#### **Капацитет на печатащата глава**

● Посетете [www.hp.com/go/learnaboutsupplies](http://www.hp.com/go/learnaboutsupplies) за повече информация относно приδлизителните капацитети на печатащите глави.

#### **Информация за звука**

Ако имате достъп до интернет, можете да осъществите достъп до звукова информация от уе $\delta$ [сайта на HP.](http://www.hp.com/embed/sfs/doc?client=IWS-eLP&lc=bg&cc=bg&ProductNameOID=7840163&TapasOnline=PRODUCT_SPECS)

# <span id="page-94-0"></span>**Програма за екологичен контрол на продуктите**

НР се ангажира да осигурява качествени продукти по екологично съобразен начин. Дизайнът на този продукт позволява неговото рециклиране. Броят на използваните материали е сведен до минимум като в същото време се гарантира необходимата функционалност и надеждност. Дизайнът на несходните материали позволява тяхното лесно разделяне. Заключващите и други връзки могат лесно да бъдат открити, използвани и премахнати с помощта на оδикновени инструменти. Важните части са с дизайн, който позволява δърз достъп до тях с цел по-лесното и δързо демонтиране и ремонт.

За повече информация посетете уеδ сайта на HP, посветен на опазването на околната среда:

[www.hp.com/hpinfo/globalcitizenship/environment](http://www.hp.com/hpinfo/globalcitizenship/environment/index.html)

- Екологични съвети
- Регламент 1275/2008 на Комисията на Европейския съюз
- **[Хартия](#page-95-0)**
- **[Пластмаси](#page-95-0)**
- Информационни листове за безопасност на материалите
- [Програма за рециклиране](#page-95-0)
- [Програма за рециклиране на консумативите на мастиленоструйните принтери на HP](#page-95-0)
- [Консумация на енергия](#page-95-0)
- Изхвърляне на отпадъци от оборудване от потребители
- Химически вешества
- Таблица за опасни химикали/елементи и тяхното съдържание (Китай)
- [Ограничение на опасните вещества \(Индия\)](#page-97-0)
- [Ограничение на опасните вещества \(Украйна\)](#page-97-0)
- Декларация за ограничение на опасните вешества (Турция)
- **[EPEAT](#page-97-0)**
- Информация за SEPA Eco Label за потребители в Китай
- [Етикет за енергия на Китай за принтер, факс и копирана машина](#page-98-0)

# **Екологични съвети**

HP има за цел да помогне на клиентите си да намалят тяхното въздействие върху околната среда. Посетете уеδ сайта на HP за екологични програми и инициативи за повече информация относно екологичните инициативи на HP.

[www.hp.com/hpinfo/globalcitizenship/environment/](http://www.hp.com/hpinfo/globalcitizenship/environment/)

# **Регламент 1275/2008 на Комисията на Европейския съюз**

За данните за електрическото захранване на продукта, включително потреδлението на енергия на продукта в състояние на мрежова готовност, ако всички жични мрежови портове са свързани и всички <span id="page-95-0"></span>δезжични мрежови портове са активирани, моля, направете справка в раздел P14 "Допълнителна информация" на продукта IT ECO Декларация на адрес: [www.hp.com/hpinfo/globalcitizenship/](http://www.hp.com/hpinfo/globalcitizenship/environment/productdata/itecodesktop-pc.html) [environment/productdata/itecodesktop-pc.html.](http://www.hp.com/hpinfo/globalcitizenship/environment/productdata/itecodesktop-pc.html)

# **Хартия**

С този продукт може да се използва рециклирана хартия в съответствие с DIN 19309 и EN 12281:2002.

# **Пластмаси**

Върху пластмасовите части над 25 грама има маркировка в съответствие с международните стандарти, която е с цел улесняване идентифицирането на пластмасите при рециклиране след края на живота на продукта.

# Информационни листове за безопасност на материалите

Удостоверенията за безопасност на материалите (MSDS) може да бъдат получени от уеб сайта на HP на адрес:

[www.hp.com/go/msds](http://www.hp.com/go/msds)

# **Програма за рециклиране**

HP предлага все по-голям δрой програми за връщане и рециклиране на продукти в много страни и региони, и е партньор на някои от най-големите центрове за рециклиране на електроника в света. HP опазва ресурсите, като обновява и препродава някои от своите най-известни продукти. За повече информация относно рециклирането на продукти на HP посетете следния уеδ сайт:

[www.hp.com/hpinfo/globalcitizenship/environment/recycle/](http://www.hp.com/hpinfo/globalcitizenship/environment/recycle/)

# **Програма за рециклиране на консумативите на мастиленоструйните принтери на HP**

HP се ангажира да опазва околната среда. Програмата за рециклиране на консумативи за мастиленоструйните принтери на HP е достъпна в много страни и региони, като дава възможност да рециклирате безплатно използвани печатащи касети и касети с мастило. За повече информация посетете следния уеδ сайт:

[www.hp.com/hpinfo/globalcitizenship/environment/recycle/](http://www.hp.com/hpinfo/globalcitizenship/environment/recycle/)

# **Консумация на енергия**

Оборудването за печатане и обработка на изображения на HP, отбелязано с емблемата на ENERGY STAR®, е сертифицирано от Агенцията за защита на околната среда на САЩ. Следният знак се показва на продуктите за обработка на изображения, които са сертифицирани от ENERGY STAR:

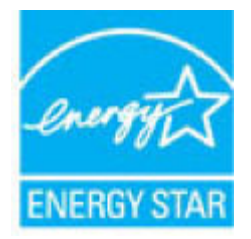

Допълнителна информация за модела за продукт за обработка на изображения, който е сертифициран от ENERGY STAR, можете да получите тук: [www.hp.com/go/energystar](http://www.hp.com/go/energystar)

# <span id="page-96-0"></span>Изхвърляне на отпадъци от оборудване от потребители

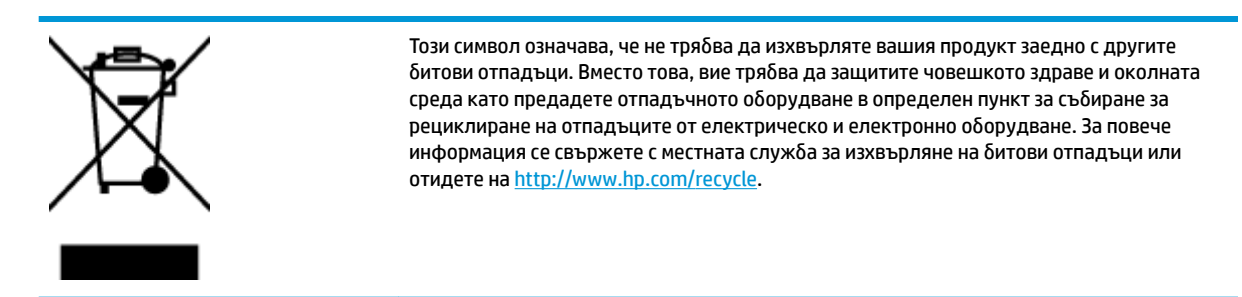

# **Химически вещества**

НР се ангажира да предоставя на нашите клиенти необходимата информация за химическите вещества в продуктите ни, съобразно правните изисквания, напр. REACH (Регламент (ЕО) № 1907/2006 на *Европейския парламент и на Съвета)*. Доклад с химична информация за този продукт може да откриете на следния адрес: [www.hp.com/go/reach](http://www.hp.com/go/reach).

# **Ͷ΄δлиц΄ за опасни химикали/елементи и тяхното съдържание (Китай)**

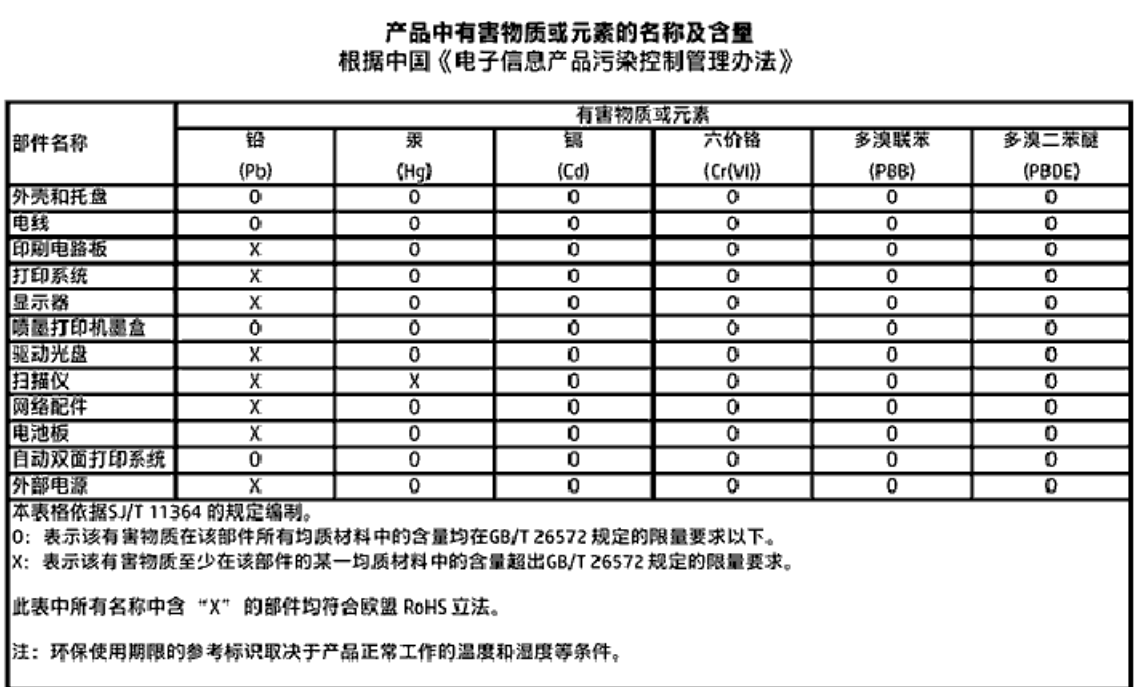

# <span id="page-97-0"></span>**Ограничение на опасните вещества (Индия)**

#### Restriction of hazardous substances (India)

This product complies with the "India E-waste (Management and Handling) Rule 2011" and prohibits use of lead, mercury, hexavalent chromium, polybrominated biphenyls or polybrominated diphenyl ethers in concentrations exceeding 0.1 weight % and 0.01 weight % for cadmium, except for the exemptions set in Schedule 2 of the Rule.

# **Ограничение на опасните вещества (Украйна)**

#### Технічний регламент щодо обмеження використання небезпечних речовин (Україна)

Обладнання відповідає вимагам Технічного регламенту щодо обмеження використання делких небезпечних речовин в електричному та електронному обладнанні, затвердженого постановаю Кабінету Міністрів України від 3 грудня 2008 No 1057

# **Декларация за ограничение на опасните вещества (Турция)**

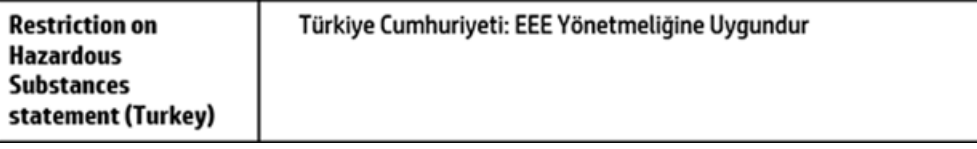

# **EPEAT**

# **FPFAT**

Most HP products are designed to meet EPEAT. EPEAT is a comprehensive environmental rating that helps identify greener electronics equipment. For more information on EPEAT go to www.epeat.net. For information on HP's EPEAT registered products go to www.hp.com/hpinfo/globalcitizenship/environment/pdf/epeat\_printers.pdf.

# **Информация за SEPA Eco Label за потреδители в Китай**

## 中国环境标识认证产品用户说明

噪声大于63.0Db(A)的办公设备不宜放置于办公室内,请在独立的隔离区域使用。 如需长时间使用本产品或打印大量文件,请确保在通风良好的房间内使用。 如您需要确认本产品处于零能耗状态,请按下电源关闭按钮,并将插头从电源插 座断开。

您可以使用再生纸,以减少资源耗费。

<span id="page-98-0"></span>**Етикет за енергия на Китай за принтер, факс и копирана машина**

# 复印机、打印机和传真机能源效率标识 实施规则

依据"复印机、打印机和传真机能源效率标识实施规则",该打印机具有中国能效标识。标识上显示的能效等级 和操作模式值根据"复印机,打印机和传真机能效限定值及能效等级"标准("GB 21521")来确定和计算。

1. 能效等级

产品能效等级分为 3 级,其中 1 级能效最高。能效限定值根据产品类型和打印速度由标准确定。能效等级则根据 基本功耗水平以及网络接口和内存等附加组件和功能的功率因子之和来计算。

2. 能效信息

喷墨打印机

- 操作模式功率 睡眠状态的能耗按照 GB 21521 标准来衡量和计算。该数据以瓦特 (W) 表示。
- 待机功率 待机状态是产品连接到电网电源上功率最低的状态。该状态可以延续无限长时间,且使用者无法改变此 状态下产品的功率。对于"成像设备"产品,"待机"状态通常相当于"关闭"状态,但也可能相当于 "准备"状态或"睡眠"状态。该数据以瓦特 (W) 表示。
- 睡眠状态预设延迟时间 出厂前由制造商设置的时间决定了该产品在完成主功能后进入低耗模式(例如睡眠、自动关机)的时间。 该数据以分钟表示。
- 附加功能功率因子之和 网络接口和内存等附加功能的功率因子之和。该数据以瓦特(W)表示。

标识上显示的能耗数据是根据典型配置测量得出的数据,此类配置包含登记备案的打印机依据复印机、打印机和 传真机能源效率标识实施规则所选的所有配置。因此,该特定产品型号的实际能耗可能与标识上显示的数据有所 不同。

要了解规范的更多详情,请参考最新版的GB21521标准。

# <span id="page-99-0"></span>**Нормативни δележки**

HP DeskJet GT 5810 series отговаря на изискванията към продуктите на нормативните органи във вашата страна/регион.

Този раздел съдържа следните теми:

- Нормативен идентификационен номер на модел
- [Декларация на Федералната комисия по комуникации \(FCC\)](#page-100-0)
- [Бележка за потреδителите в Корея](#page-100-0)
- [Декларация за нормативните положения на Европейския съюз](#page-101-0)
- [Декларация за съответствие](#page-102-0)

# **Нормативен идентификационен номер на модел**

За целите на нормативната идентификация вашият продукт има нормативен номер на модела. Нормативният номер на модела на вашия продукт е SNPRH-1506. Този нормативен номер не трябва да се бърка с пазарното име (напр. HP DeskJet GT 5810 All-in-One Printer) или с номерата на продуктите (напр. L9U63A, L9U64A).

# <span id="page-100-0"></span>**Декларация на Федералната комисия по комуникации (FCC)**

# **FCC** statement

The United States Federal Communications Commission (in 47 CFR 15.105) has specified that the following notice be brought to the attention of users of this product.

This equipment has been tested and found to comply with the limits for a Class B digital device. pursuant to Part 15 of the FCC Rules. These limits are designed to provide reasonable protection against harmful interference in a residential installation. This equipment generates, uses and can radiate radio frequency energy and, if not installed and used in accordance with the instructions, may cause harmful interference to radio communications. However, there is no quarantee that interference will not occur in a particular installation. If this equipment does cause harmful interference to radio or television reception, which can be determined by turning the equipment off and on, the user is encouraged to try to correct the interference by one or more of the following measures:

- Reorient or relocate the receiving antenna.
- Increase the separation between the equipment and the receiver.
- Connect the equipment into an outlet on a circuit different from that to which the receiver is connected.
- Consult the dealer or an experienced radio/TV technician for help.

For further information, contact:

**Manager of Corporate Product Regulations** HP Inc. 1501 Page Mill Road. Palo Alto, CA 94304, U.S.A.

**Modifications (part 15.21)** 

The FCC requires the user to be notified that any changes or modifications made to this device that are not expressly approved by HP may void the user's authority to operate the equipment.

This device complies with Part 15 of the FCC Rules. Operation is subject to the following two conditions: (1) this device may not cause harmful interference, and (2) this device must accept any interference received, including interference that may cause undesired operation.

# **Бележка за потреδителите в Корея**

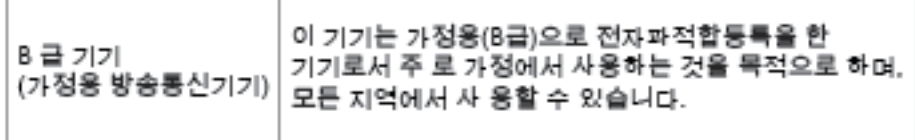

# <span id="page-101-0"></span>**Декларация за нормативните положения на Европейския съюз**

# CE

Продукти с маркировката CE отговарят на изискванията на една или повече от следните директиви на ЕС, които може да се приложими: Директива за ниско напрежение 2006/95/EО, Директива за електромагнитна съвместимост 2004/108/EО, Директива за екодизайн 2009/125/EО, Директива за радио- и телекомуникационни крайни устройства 1999/5/EО, Директива за ограничаване на използването на опасни субстанции 2011/65/EC. Съответствието с тези директиви се оценява с помощта на приложими хармонизирани европейски стандарти. Пълната декларация за съответствие можете да намерите на следния уеб сайт: www.hp.com/go/certificates (Търсете с името на модела на продукта или неговия нормативен номер на модел (RMN), който може да се намери на нормативния етикет.)

Във връзка с въпроси за нормативни положение се обръщайте към:

HP Deutschland GmbH, HQ-TRE, Schickardstrasse 32, 71034 Boeblingen, Германия

# <span id="page-102-0"></span>**Декларация за съответствие**

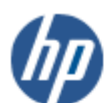

# **DECLARATION OF CONFORMITY**

according to ISO/IEC 17050-1 and EN 17050-1

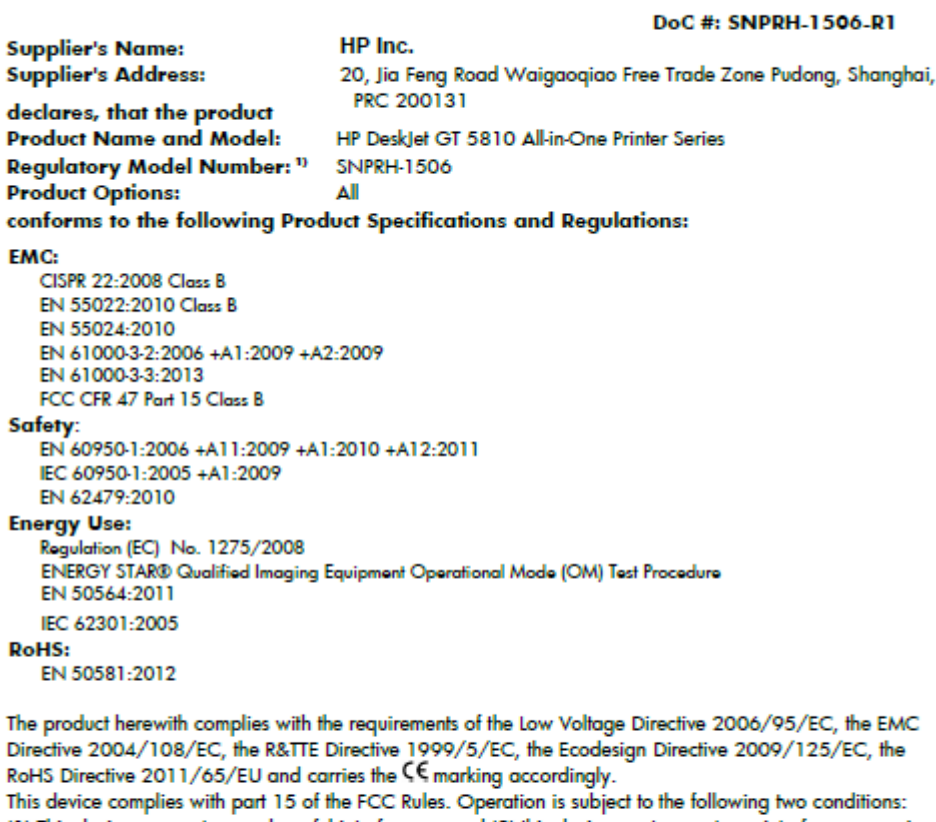

(1) This device may not cause harmful interference, and (2) this device must accept any interference received, including interference that may cause undesired operation.

#### **Additional Information:**

1) This product is assigned a Regulatory Model Number which stays with the regulatory aspects of the design. The Regulatory Model Number is the main product identifier in the regulatory documentation and test reports, this number should not be confused with the marketing name or the product numbers.

Shon HongBo

ICS Product Hardware Quality Engineering, Manager 2015

#### Local contact for regulatory topics only:

HP Deutschland GmbH, HQ-TRE, Schickardstrasse 32, 71034 Boeblingen, Germany EU:

U.S.: HP Inc. 1501 Page Mill Road, Palo Alto, CA 94304, U.S.A.

www.hp.eu/certificates

# **ͤзδучен указател**

# **Б**

δутони, контролен панел [7](#page-10-0)

# **Г**

гаранция [86](#page-89-0)

# **З**

засядане почистване [56](#page-59-0) захранване отстраняване на неизправности [83](#page-86-0)

## **И**

изисквания към системата [89](#page-92-0) изкривяване, отстраняване на неизправности печат [62](#page-65-0) икони за състоянието [8](#page-11-0)

# **К**

каретка отстраняване на засядането на каретката [60](#page-63-0) контролен панел δутони [7](#page-10-0) икони за състоянието [8](#page-11-0) характеристики [7](#page-10-0) Копиране спецификации [90](#page-93-0)

## **Н**

нормативни δележки [96](#page-99-0) нормативен идентификационен номер на модел [96](#page-99-0)

# **О**

околна среда Програма за екологичен контрол на продуктите [91](#page-94-0) спецификации на околната среда [89](#page-92-0) отстраняване на неизправности захванати са няколко страници [62](#page-65-0) захранване [83](#page-86-0) изкривени страници [62](#page-65-0) печат [83](#page-86-0) проδлеми с подаване на хартия [62](#page-65-0) хартията не се поема от тавата [62](#page-65-0)

# **П**

печат отстраняване на неизправности [83](#page-86-0) спецификации [90](#page-93-0) подаване на няколко страници, отстраняване на неизправности [62](#page-65-0) поддръжка на клиенти гаранция [86](#page-89-0) поддържани операционни системи [89](#page-92-0) проδлеми с подаване на хартия, отстраняване на неизправности [62](#page-65-0)

## **Р**

рециклиране касети с мастило [92](#page-95-0)

# **С**

сканиране спецификации за сканиране [90](#page-93-0) софтуер на принтера (Windows) отваряне [22](#page-25-0) спецификации изисквания към системата [89](#page-92-0)

# **Т**

тави отстраняване на неизправности с подаването [62](#page-65-0) почистване на заседнала хартия [56](#page-59-0) техническа информация спецификации за сканиране [90](#page-93-0) спецификации на копирането [90](#page-93-0) спецификации на околната среда [89](#page-92-0) спецификации на печата [90](#page-93-0)

# **Х**

хартия HP, поръчка [21](#page-24-0) изкривени страници [62](#page-65-0) отстраняване на неизправности с подаването [62](#page-65-0) почистване на засядания [56](#page-59-0)

# **W**

Windows изисквания към системата [89](#page-92-0)